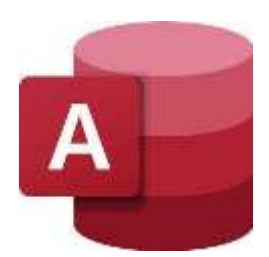

# **MICROSOFT ACCESS 365 Mini Manual**

Last updated: 10/22/2021 5:07 PM

**GuruSoftware**

## **TABLE OF CONTENTS**

#### (Control-click on page number to go to that section)

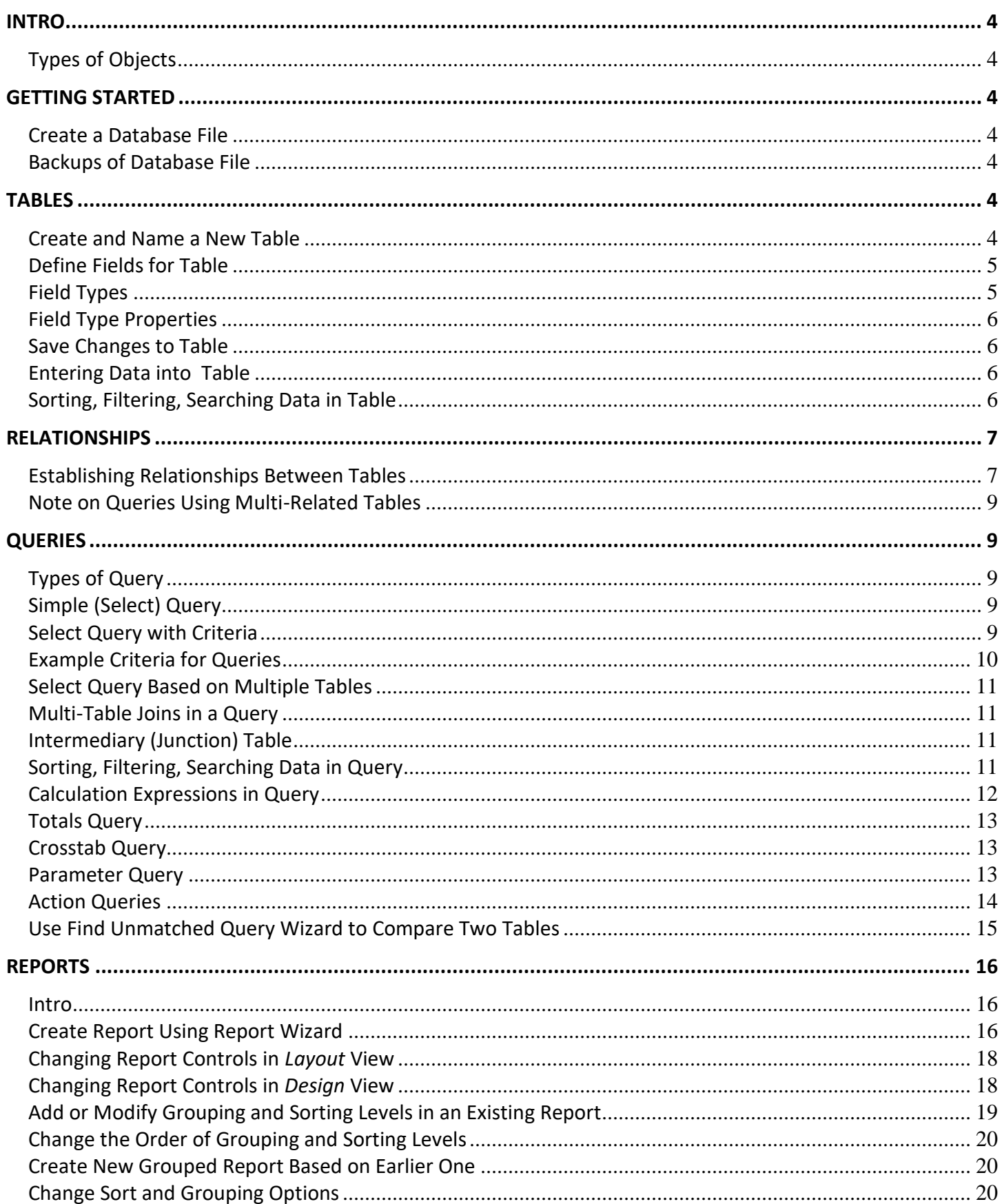

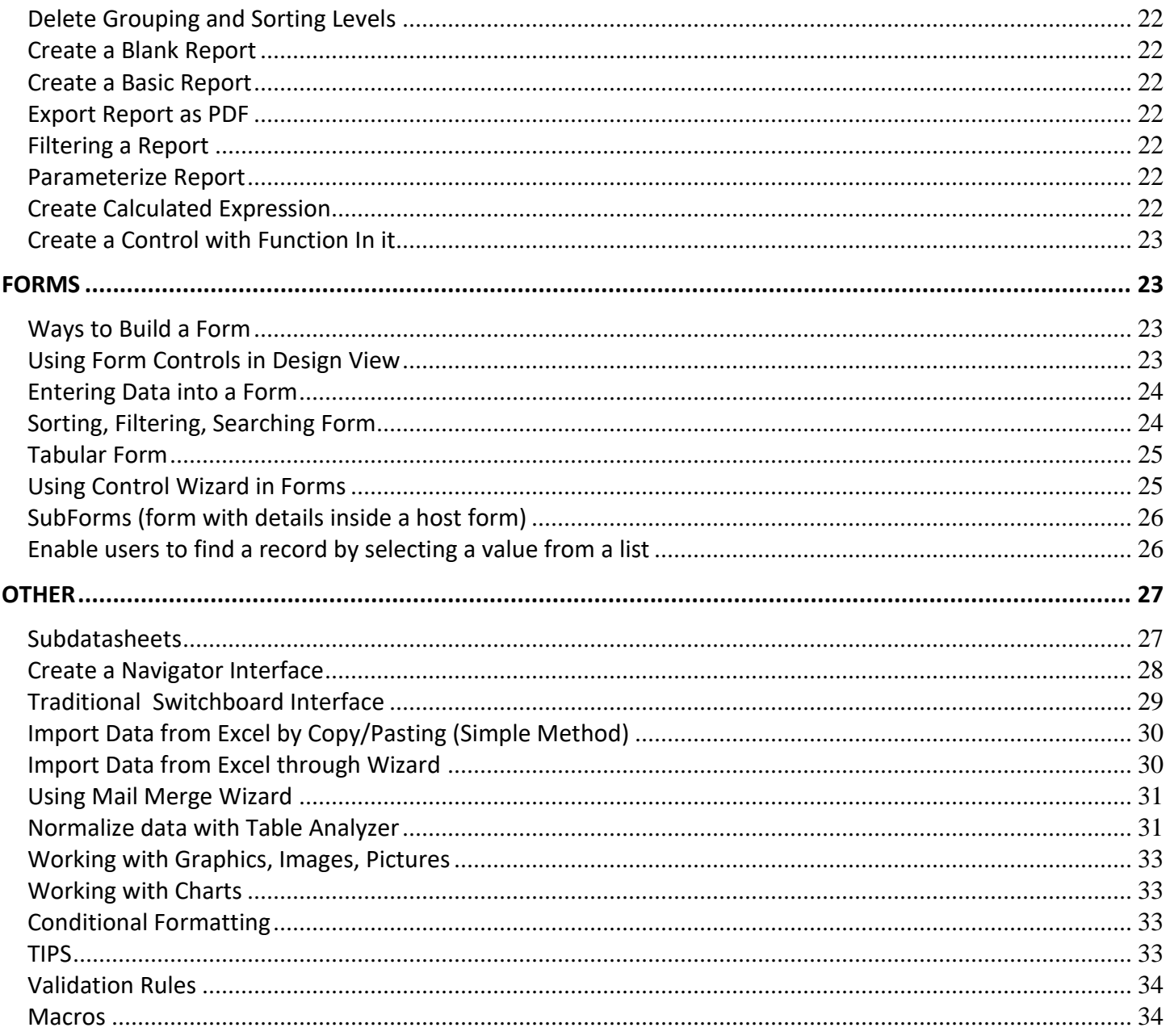

<span id="page-3-6"></span><span id="page-3-5"></span><span id="page-3-4"></span><span id="page-3-3"></span><span id="page-3-2"></span><span id="page-3-1"></span><span id="page-3-0"></span>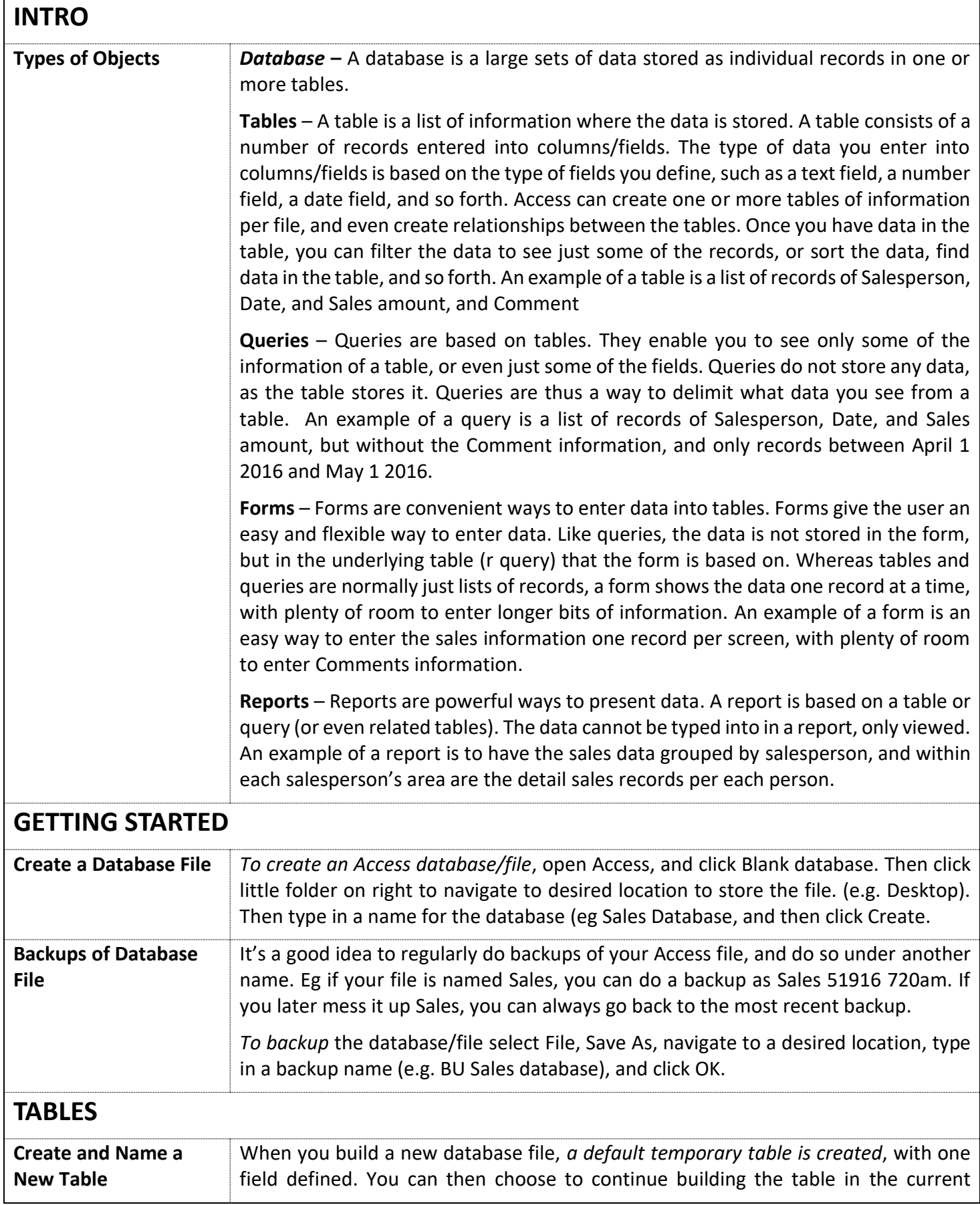

<span id="page-4-1"></span><span id="page-4-0"></span>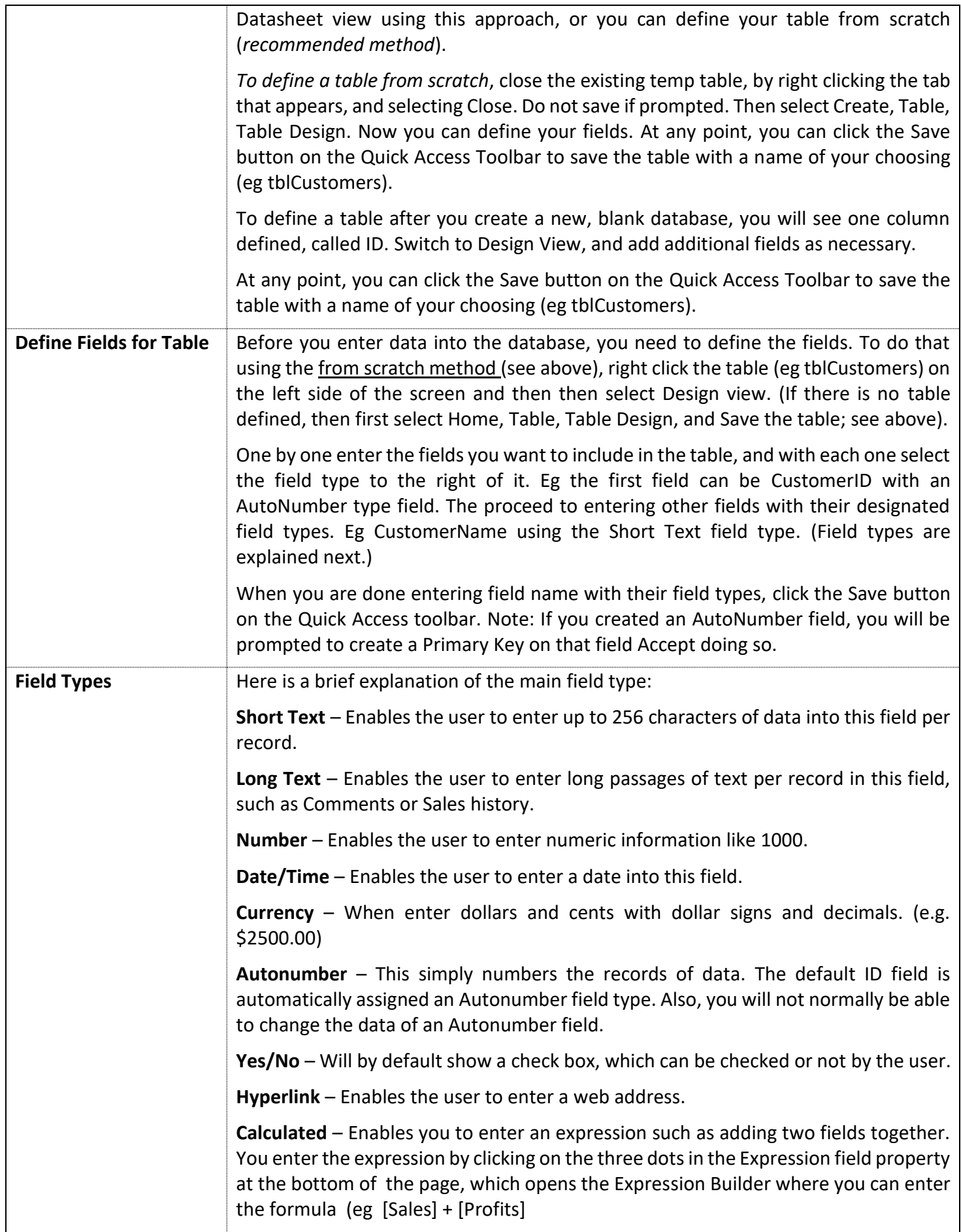

<span id="page-5-3"></span><span id="page-5-2"></span><span id="page-5-1"></span><span id="page-5-0"></span>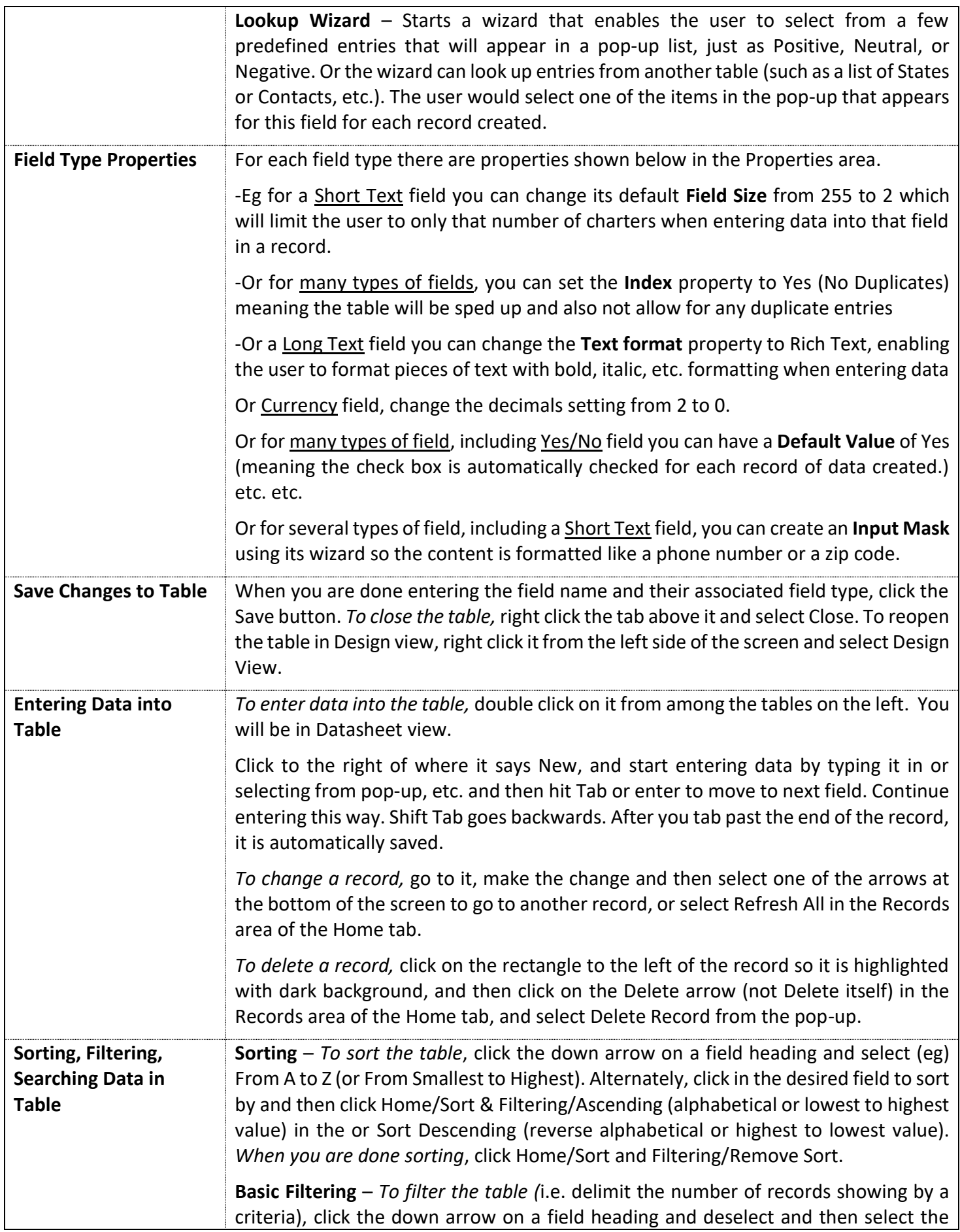

<span id="page-6-1"></span><span id="page-6-0"></span>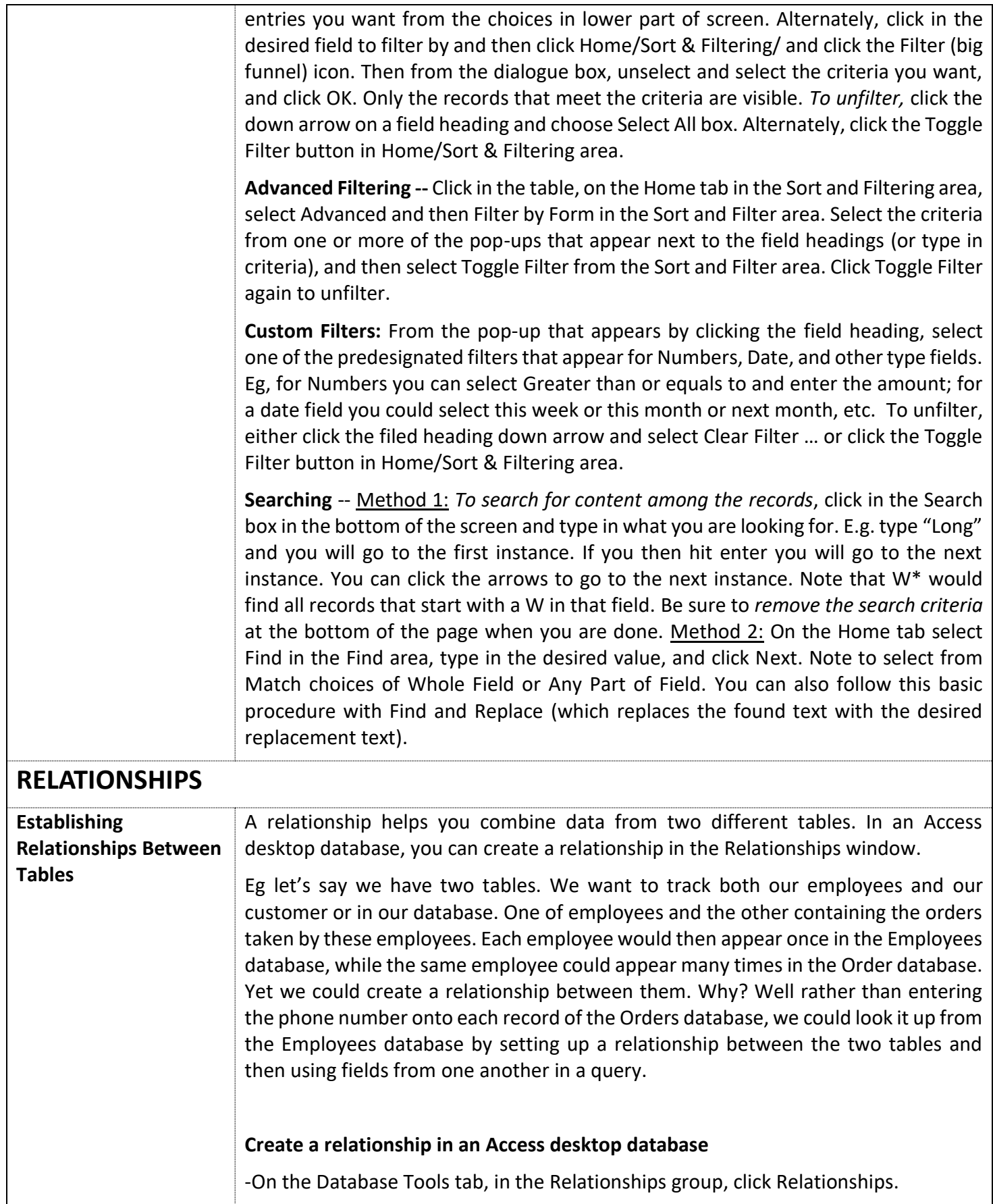

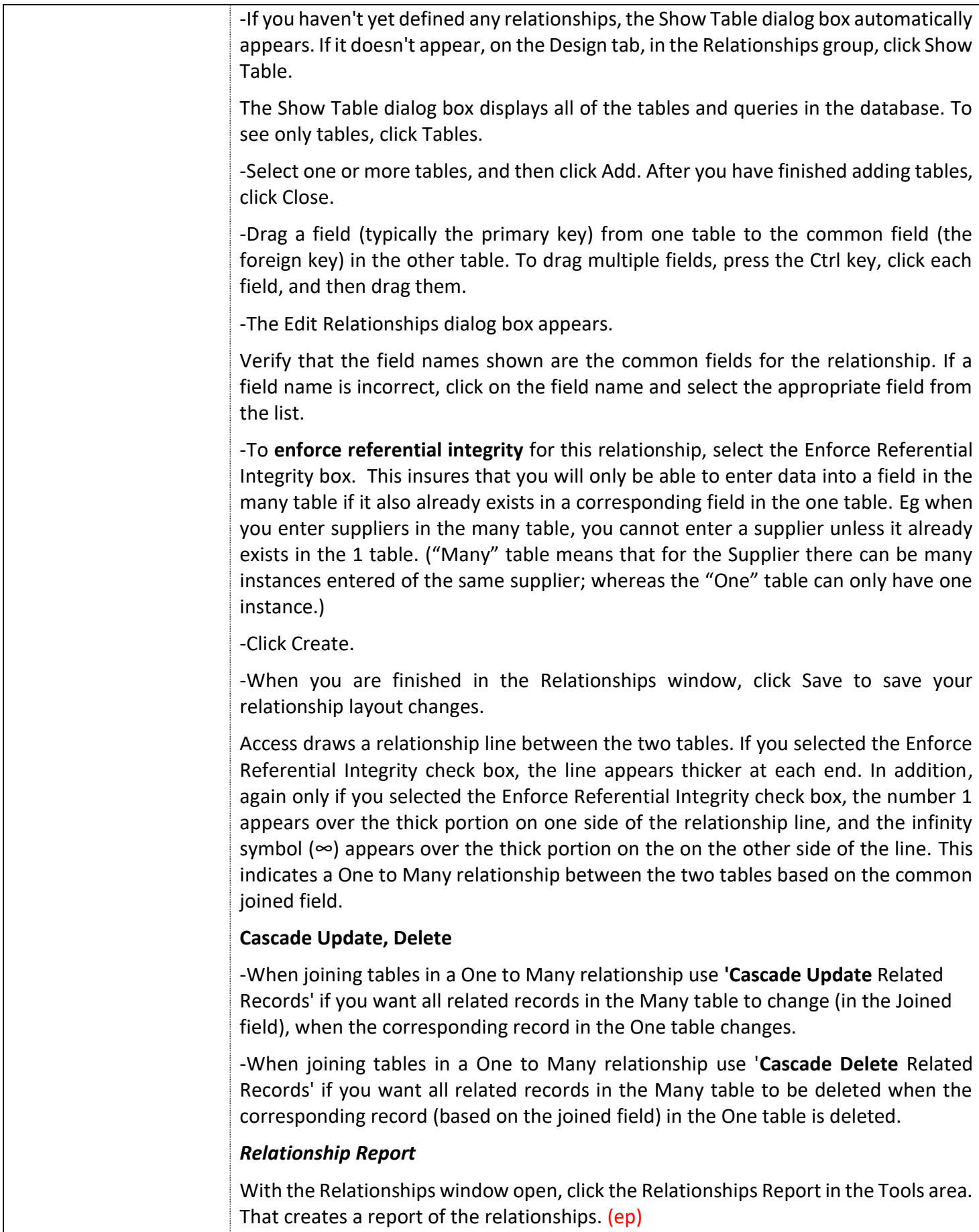

<span id="page-8-4"></span><span id="page-8-3"></span><span id="page-8-2"></span><span id="page-8-1"></span><span id="page-8-0"></span>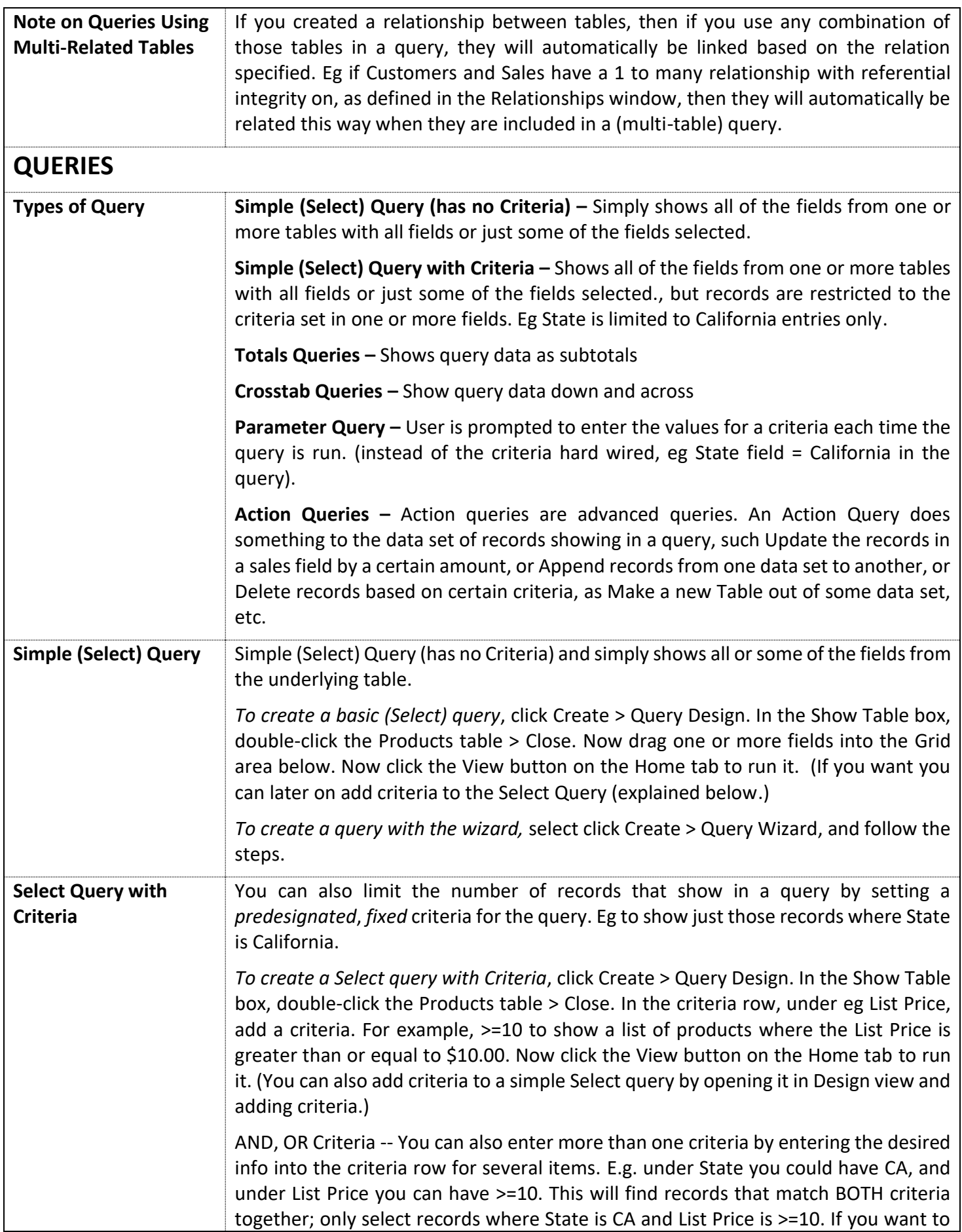

<span id="page-9-0"></span>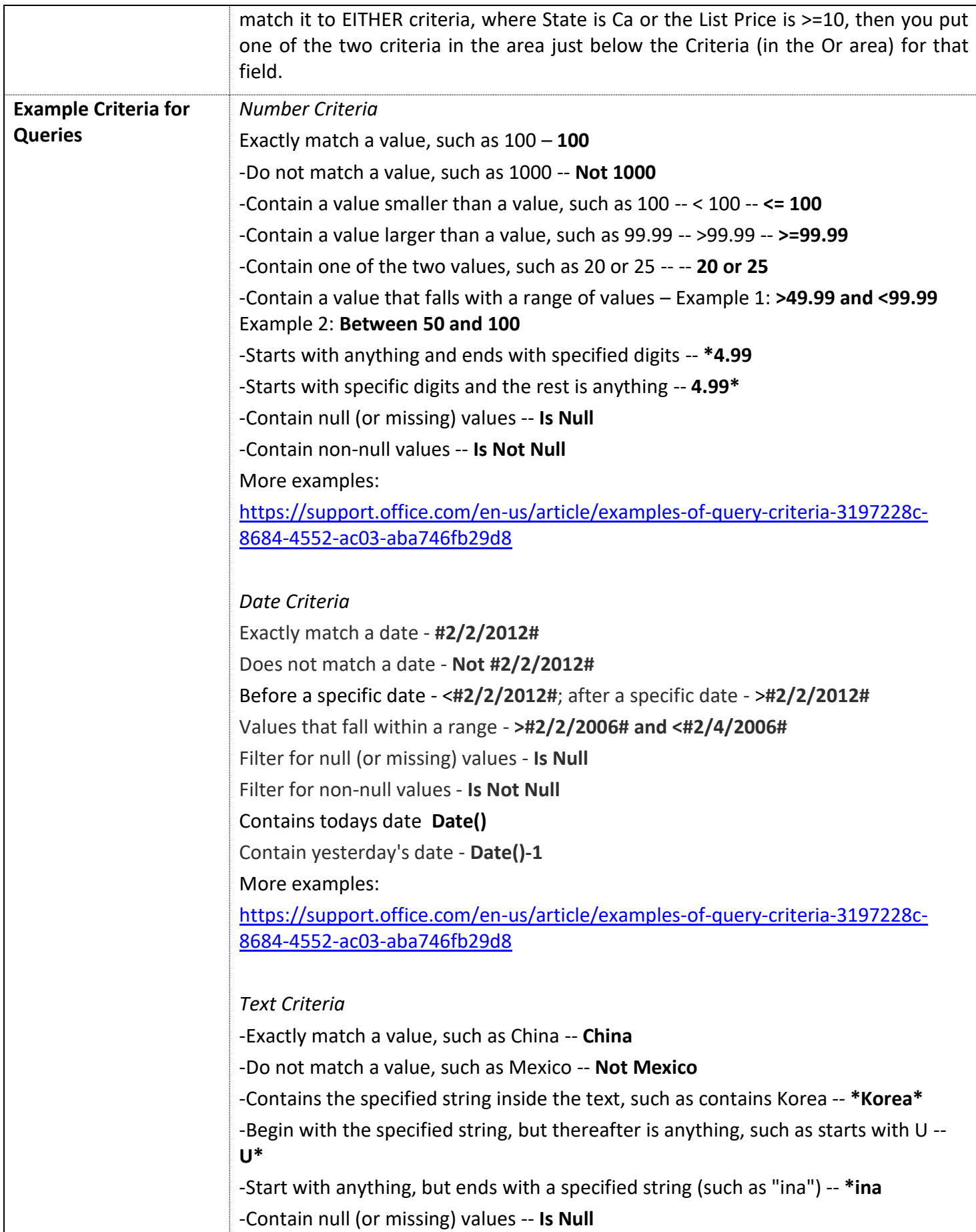

<span id="page-10-3"></span><span id="page-10-2"></span><span id="page-10-1"></span><span id="page-10-0"></span>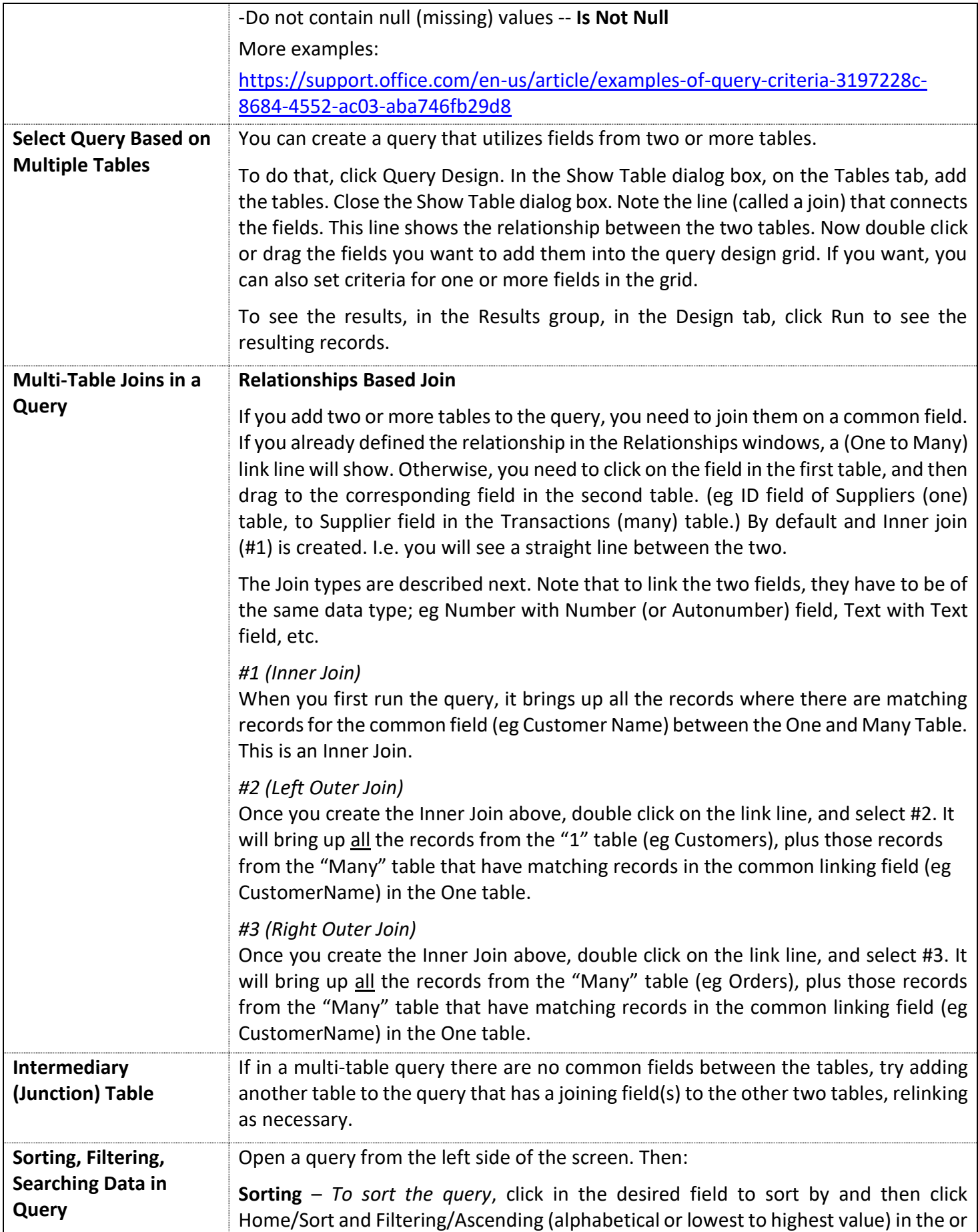

<span id="page-11-0"></span>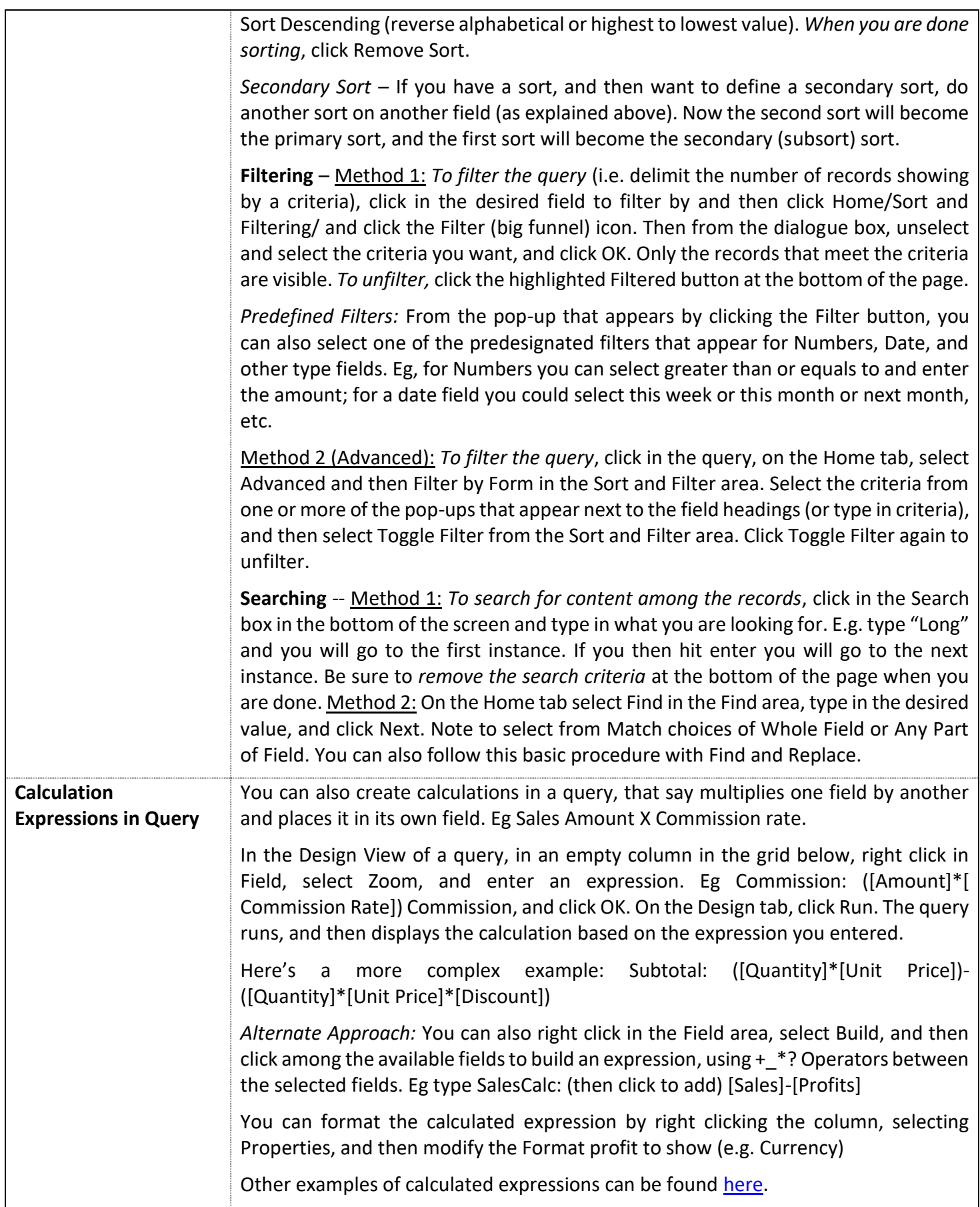

<span id="page-12-2"></span><span id="page-12-1"></span><span id="page-12-0"></span>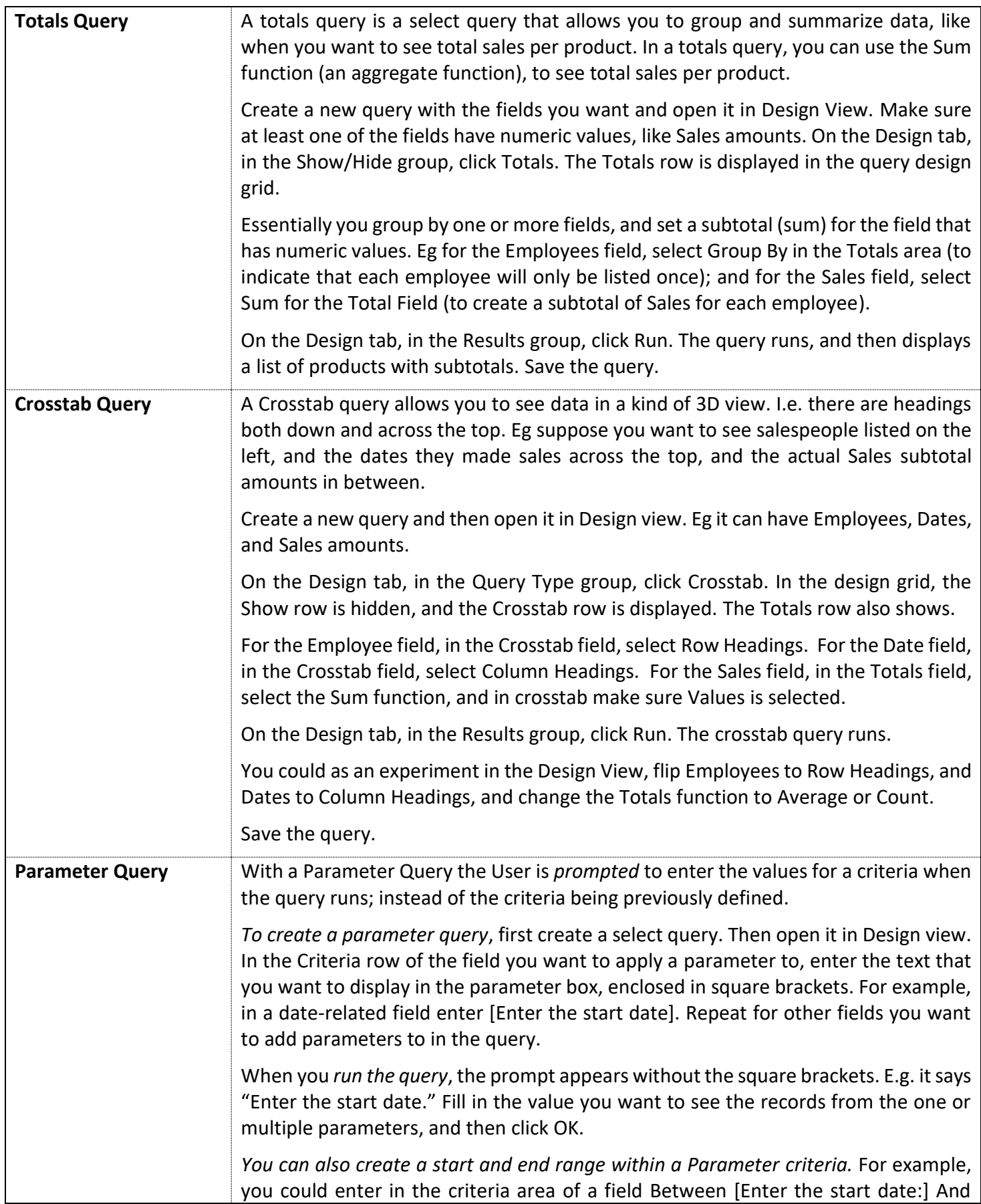

<span id="page-13-0"></span>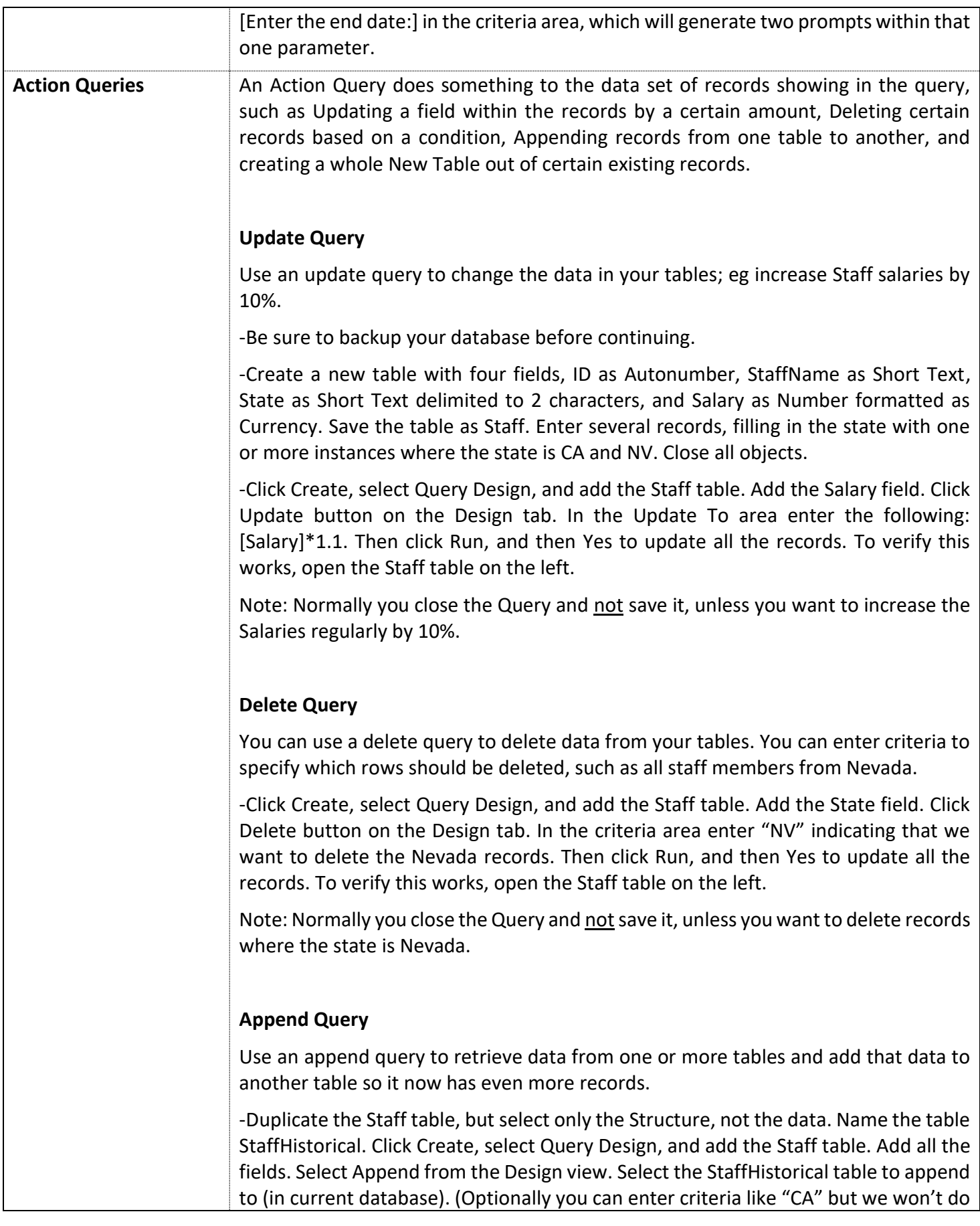

<span id="page-14-0"></span>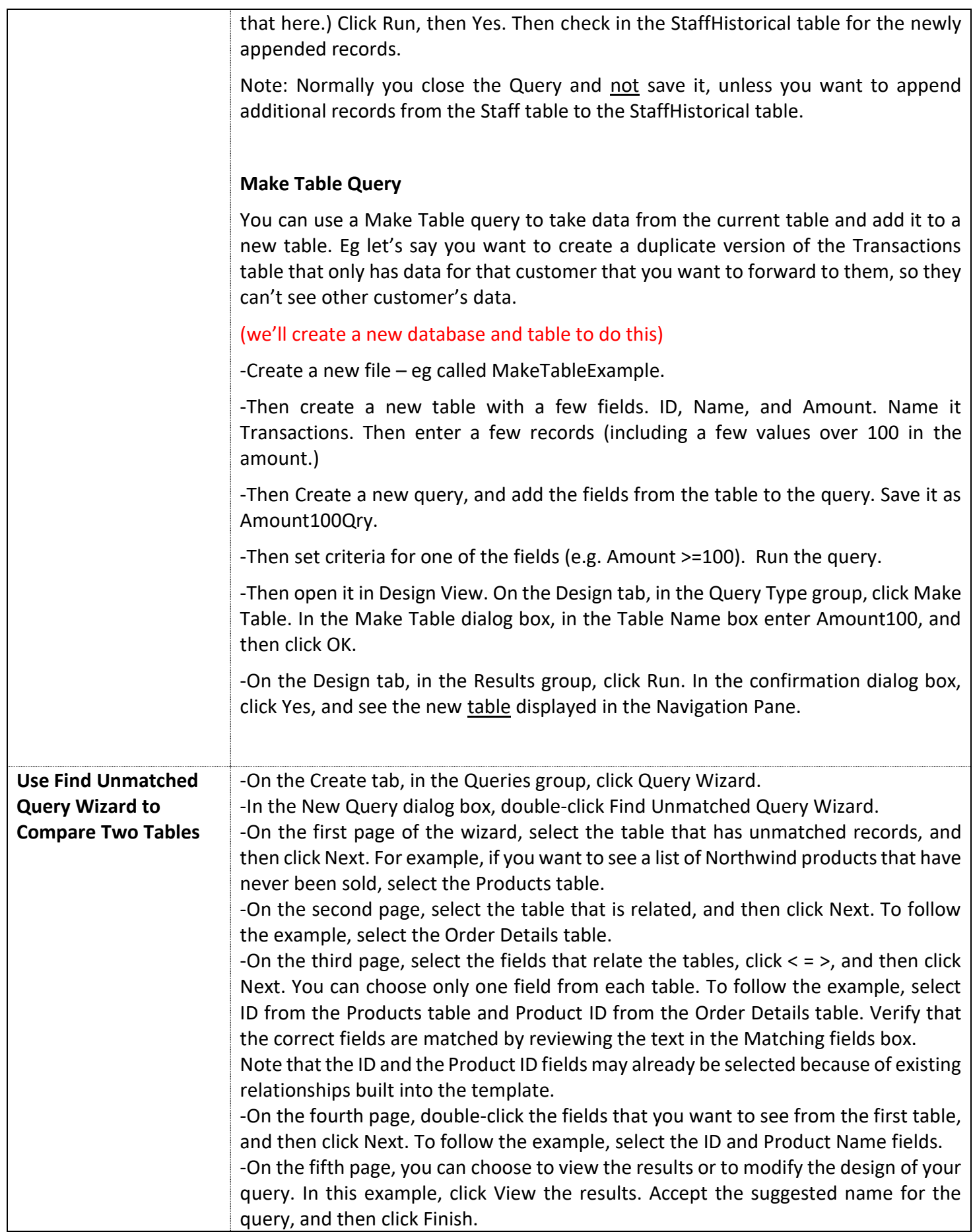

<span id="page-15-2"></span><span id="page-15-1"></span><span id="page-15-0"></span>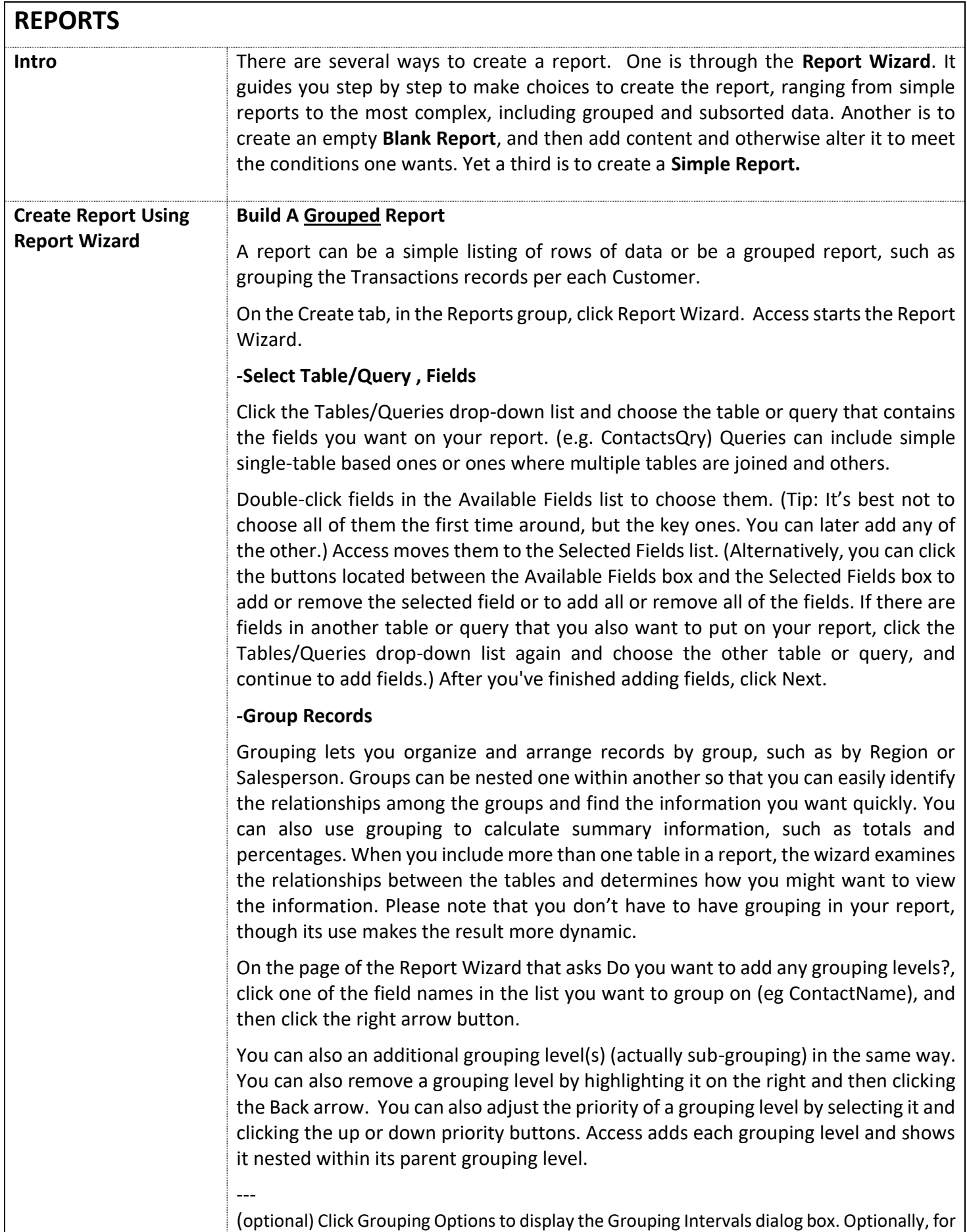

each group-level field, choose a grouping interval. The grouping interval lets you customize how records are grouped. In the previous illustration, records are grouped on the ShippedDate field, which is a Date/Time data type. The Report Wizard offers choices appropriate to the field type in the Grouping intervals list. Thus, because ShippedDate is a Date/Time type, you can choose to group by actual value (Normal), Year, Quarter, Month, Week, Day, Hour and Minute. If the field were a Text data type, you could choose to group by the entire field (Normal), or perhaps by the first one to five characters. For a numeric data type, you can choose to group by value (Normal), or by range in selected increments. After selecting a grouping interval, click OK.

---

Click Next to navigate to the next page of the wizard.

## **-Sort Records**

You can sort records by up to four fields, in either ascending or descending order.

Click the first drop-down list and choose a field on which to sort. You can click the button to the right of the list to toggle between ascending and descending order (Ascending is the default). Optionally, click the second, third, and fourth drop-down lists to choose additional sort fields.

---

## **Summarize Records**

Click **Summary Options** if you want to summarize any of the numeric fields, such as the Sum of the Amount field for all the records, or the sum of each of the groupings such as the Sum of all the Amounts per each Customer grouping.

Note that the Summary Options button will only be visible if you have one or more numeric fields in the Detail section your report. The wizard displays the available numeric fields. Select the check box under your choice of Sum, Avg, Min or Max to include those calculations in the group footer. You can also choose to show the details and summary or the summary only. In the latter case, totals for each ShippedDate value are shown (if you selected the check box for Sum, for example), but the order detail is omitted. You can also choose to show percent of total calculations for sums. Click OK.

## **-Remainder of Wizard**

Follow the directions on the remaining pages of the Report Wizard. Eg you may see the various layout options to choose from; the orientation the page should be (portrait, landscape); and the title of the report (eg change to eg rptContacts). This title will be displayed on the first page of the report, and Access will also save the report, using the title as the document name. You can edit both the title and the document name later.

Click Finish. Access automatically saves the report and displays it in Print Preview, which shows you the report as it will look when printed.

## **-View Report in Preview mode**

You can use the navigation buttons at the bottom of the preview pane to view the pages of the report sequentially or jump to any page in the report. Click one of the navigation buttons or type the page number that you want to see in the page number box, and then press Enter.

<span id="page-17-1"></span><span id="page-17-0"></span>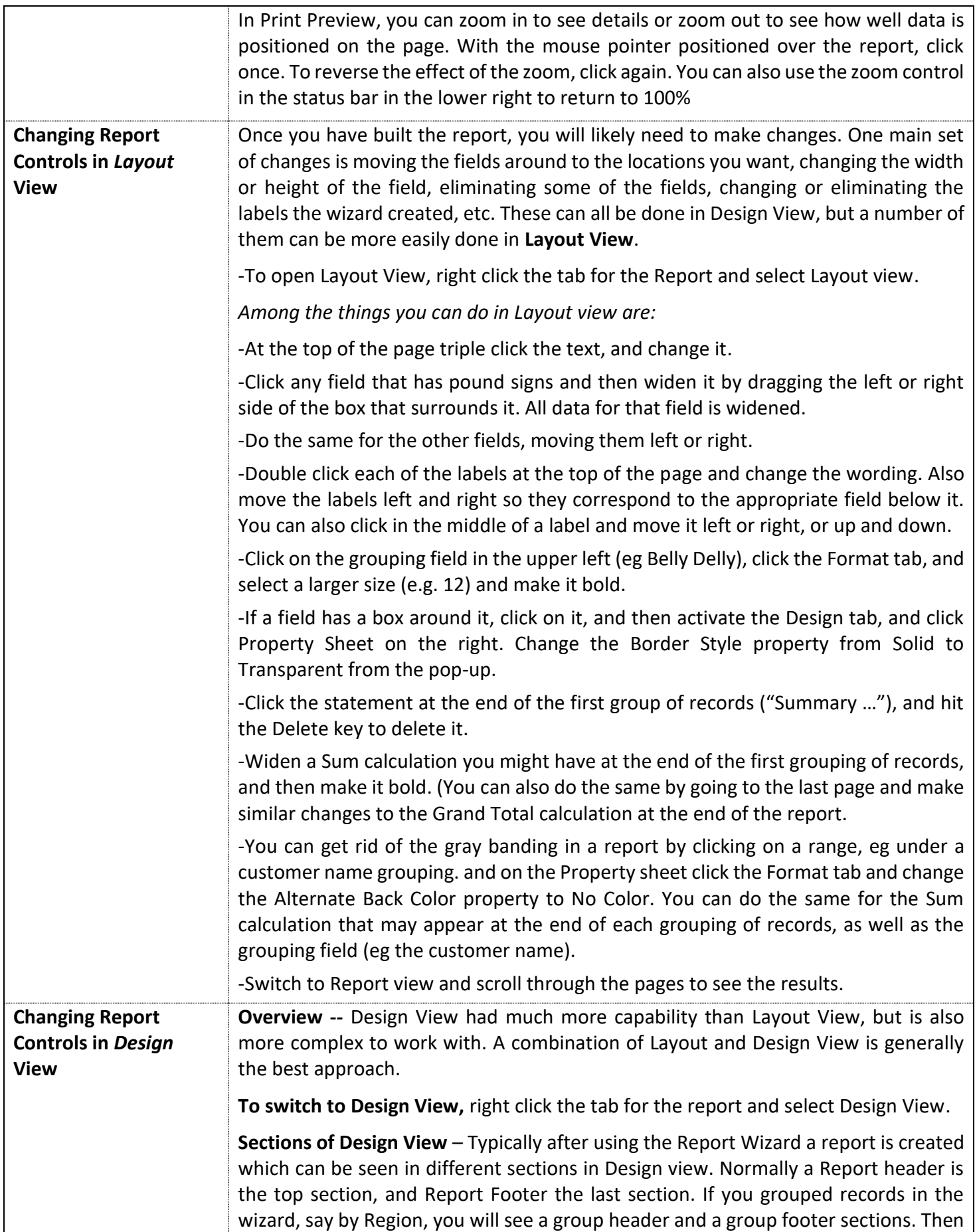

<span id="page-18-0"></span>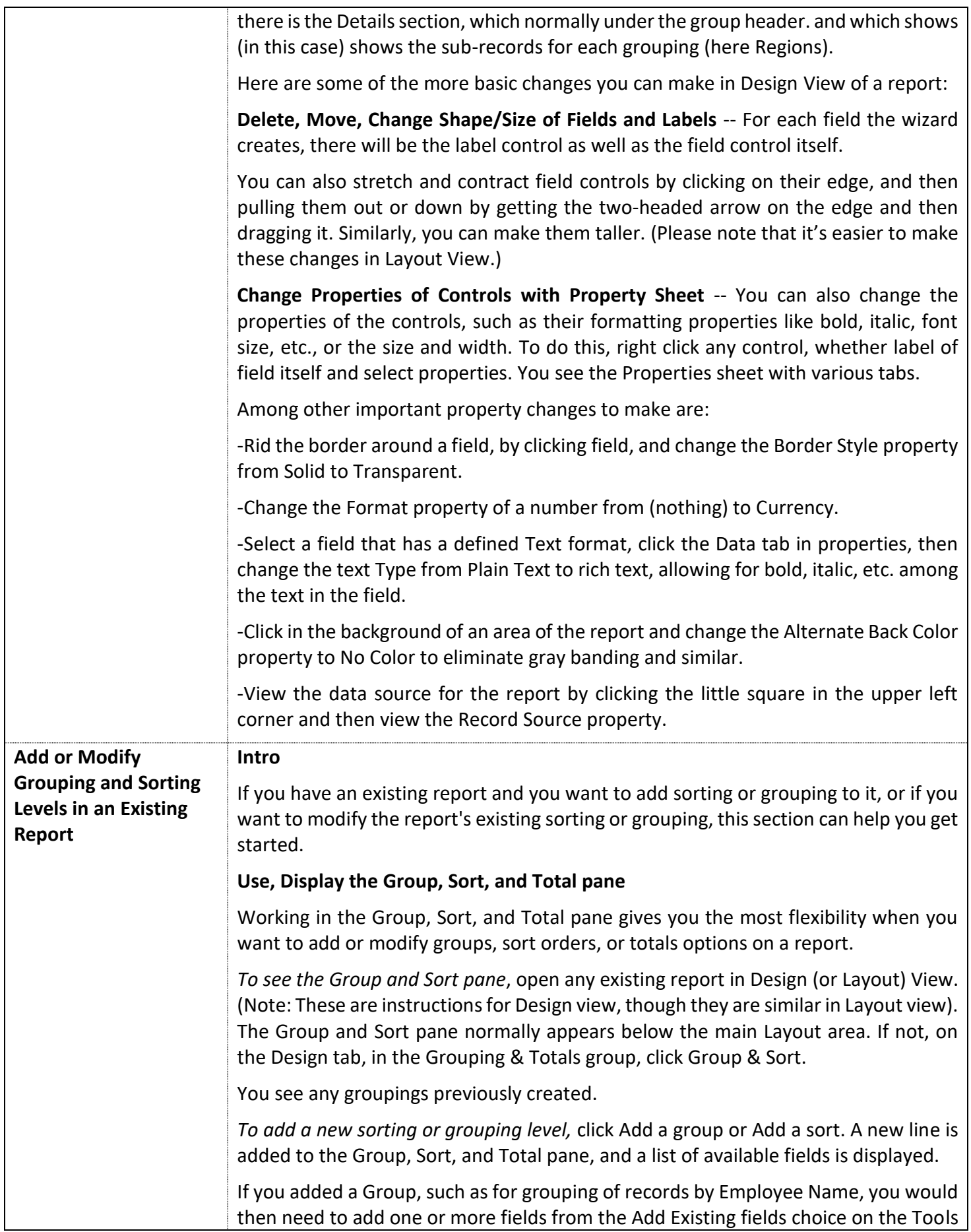

<span id="page-19-2"></span><span id="page-19-1"></span><span id="page-19-0"></span>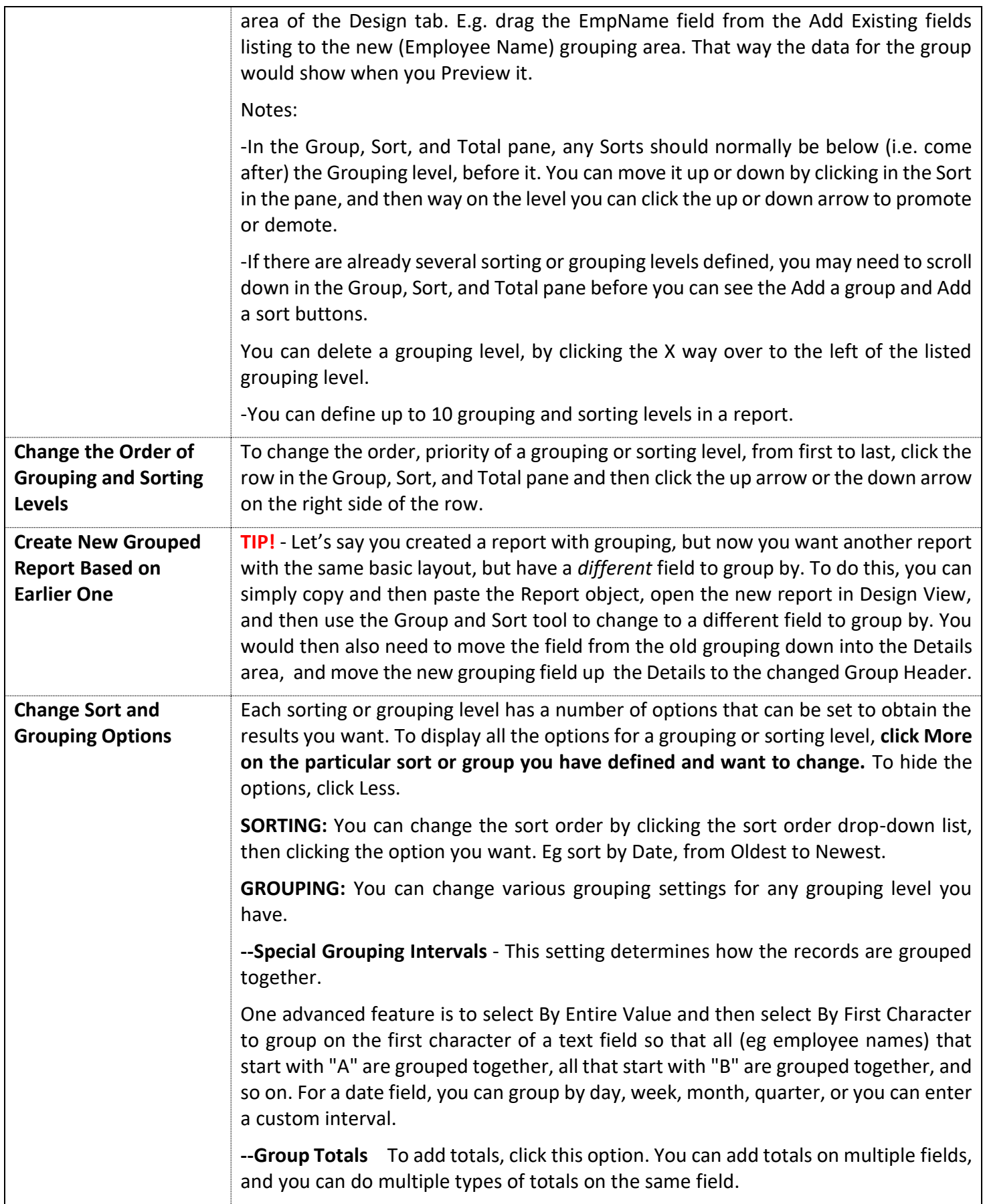

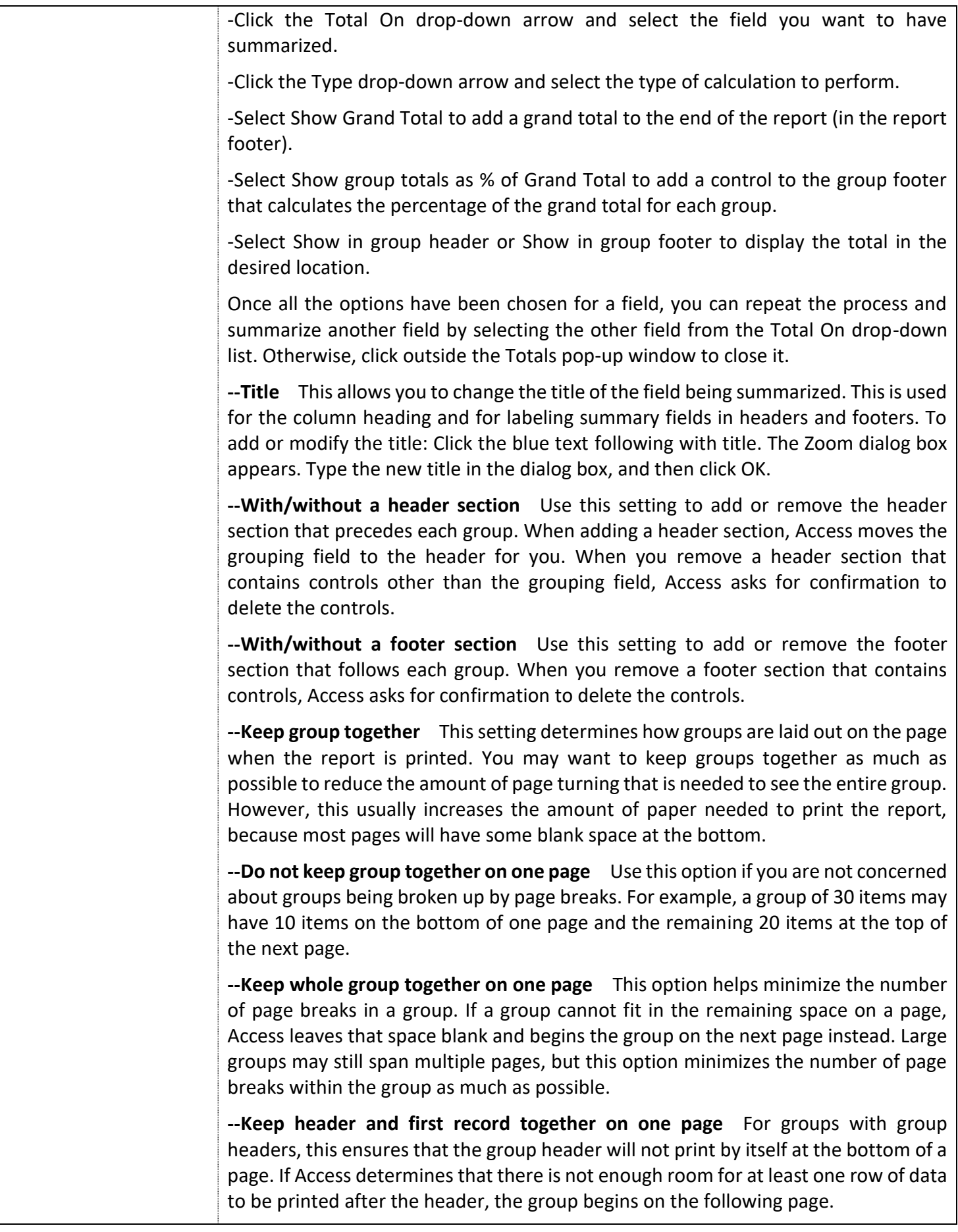

<span id="page-21-6"></span><span id="page-21-5"></span><span id="page-21-4"></span><span id="page-21-3"></span><span id="page-21-2"></span><span id="page-21-1"></span><span id="page-21-0"></span>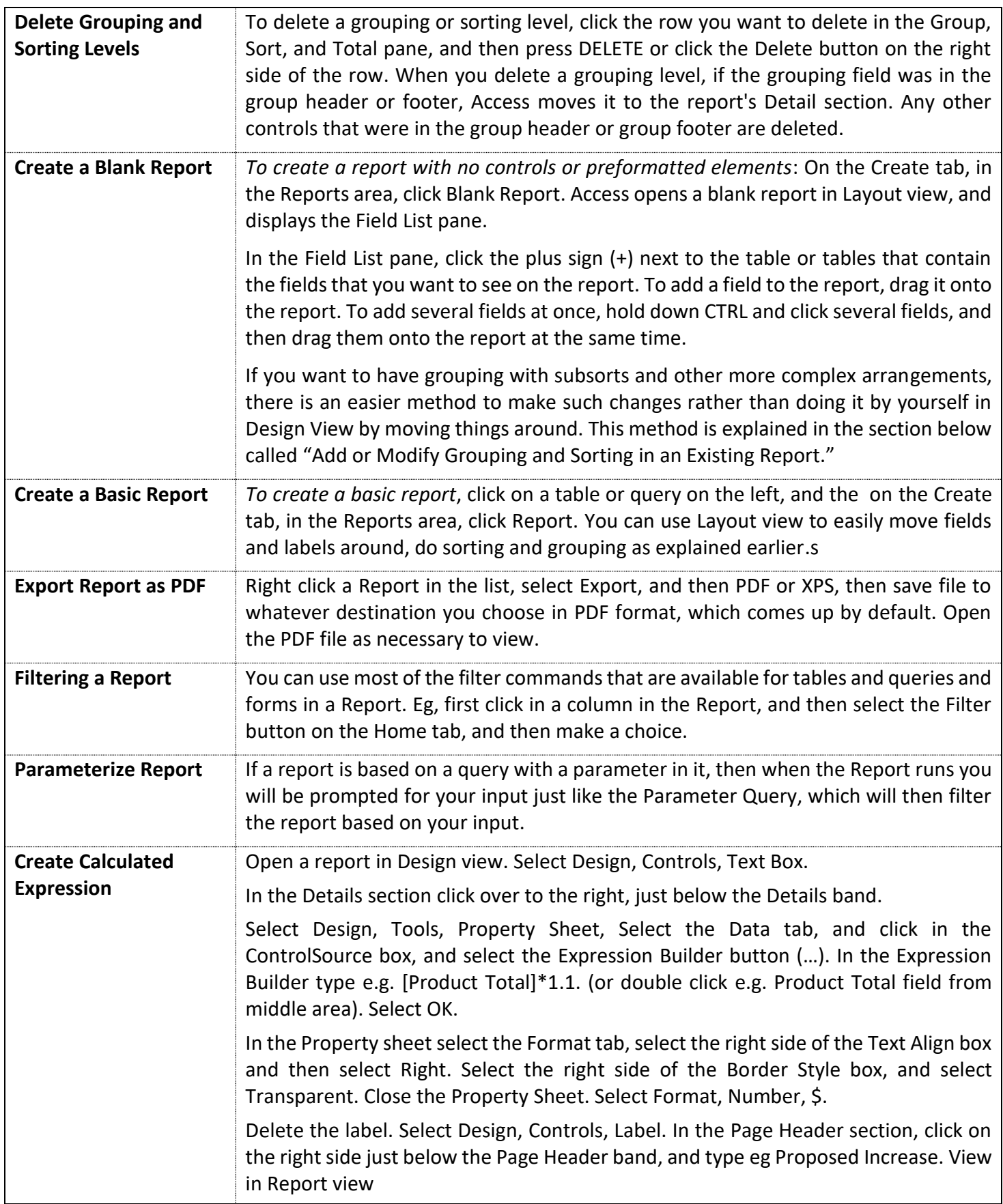

<span id="page-22-3"></span><span id="page-22-2"></span><span id="page-22-1"></span><span id="page-22-0"></span>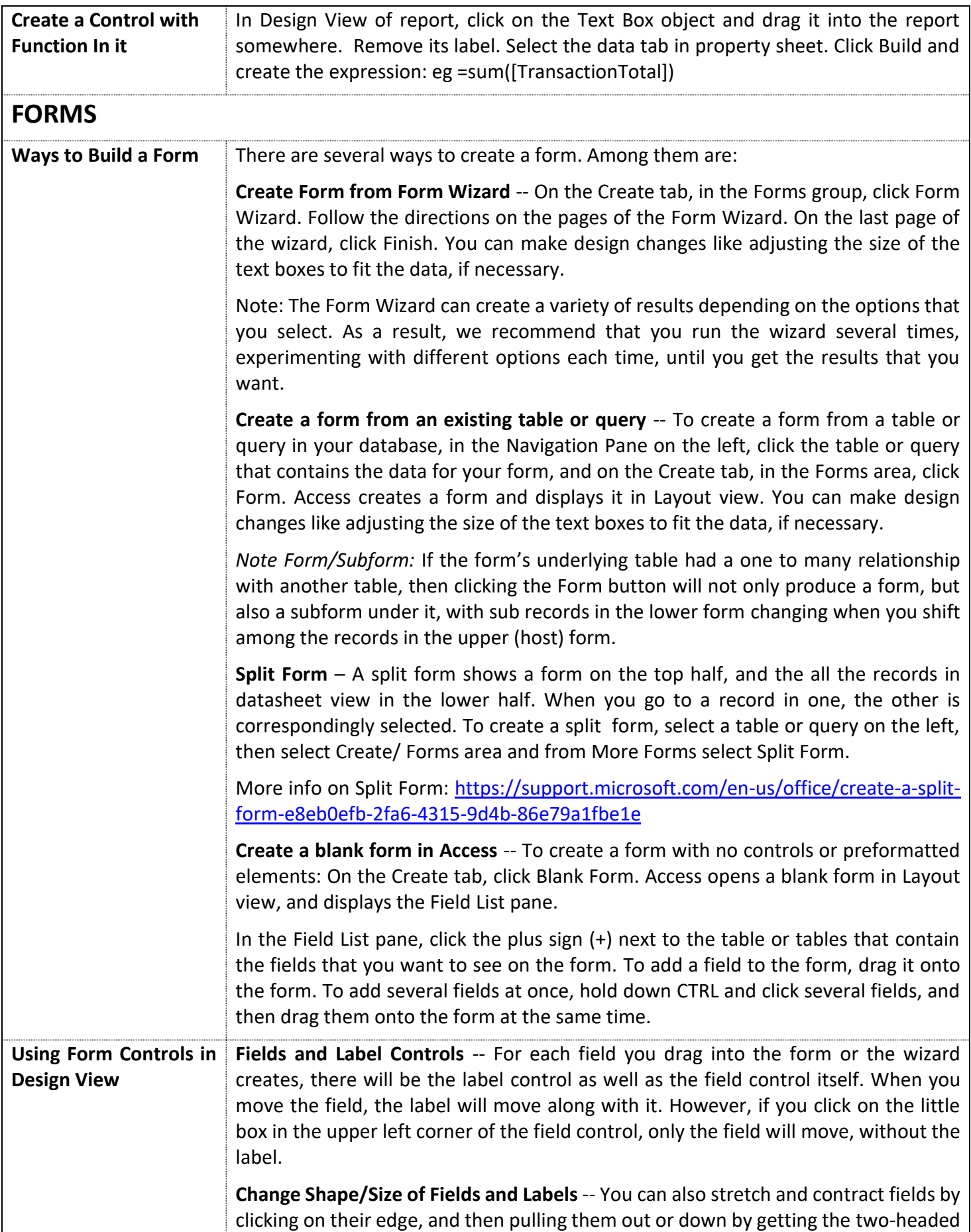

<span id="page-23-1"></span><span id="page-23-0"></span>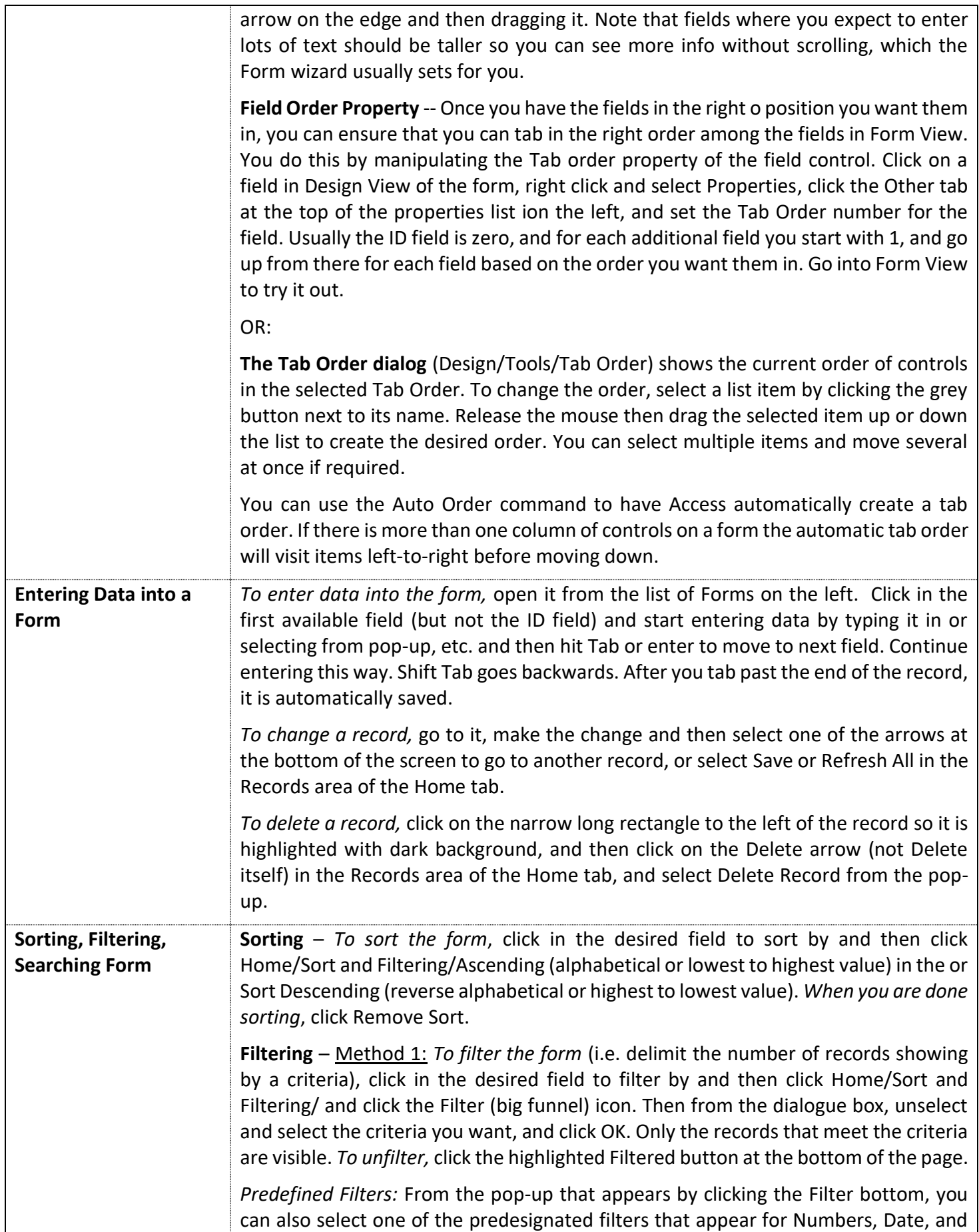

<span id="page-24-1"></span><span id="page-24-0"></span>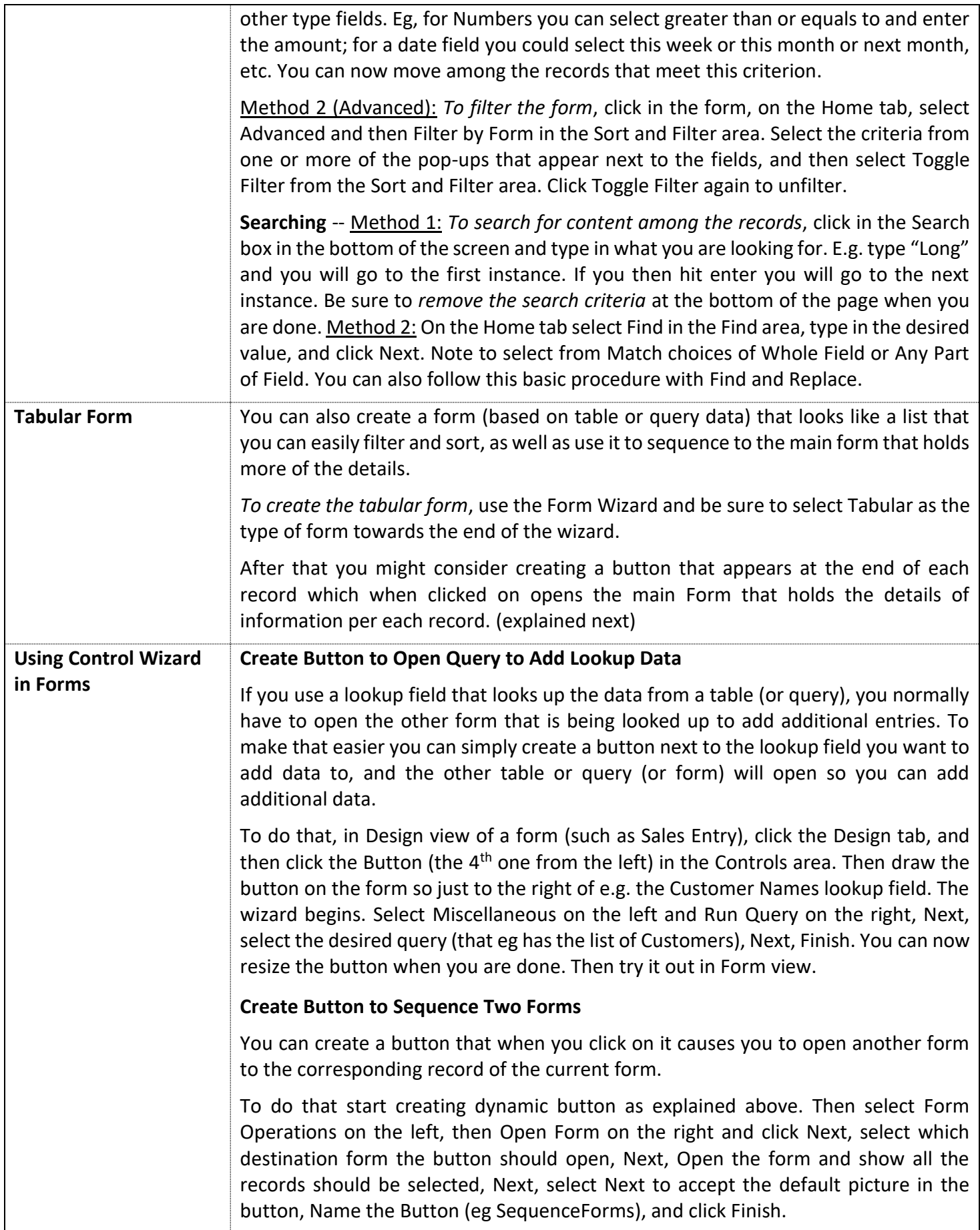

<span id="page-25-1"></span><span id="page-25-0"></span>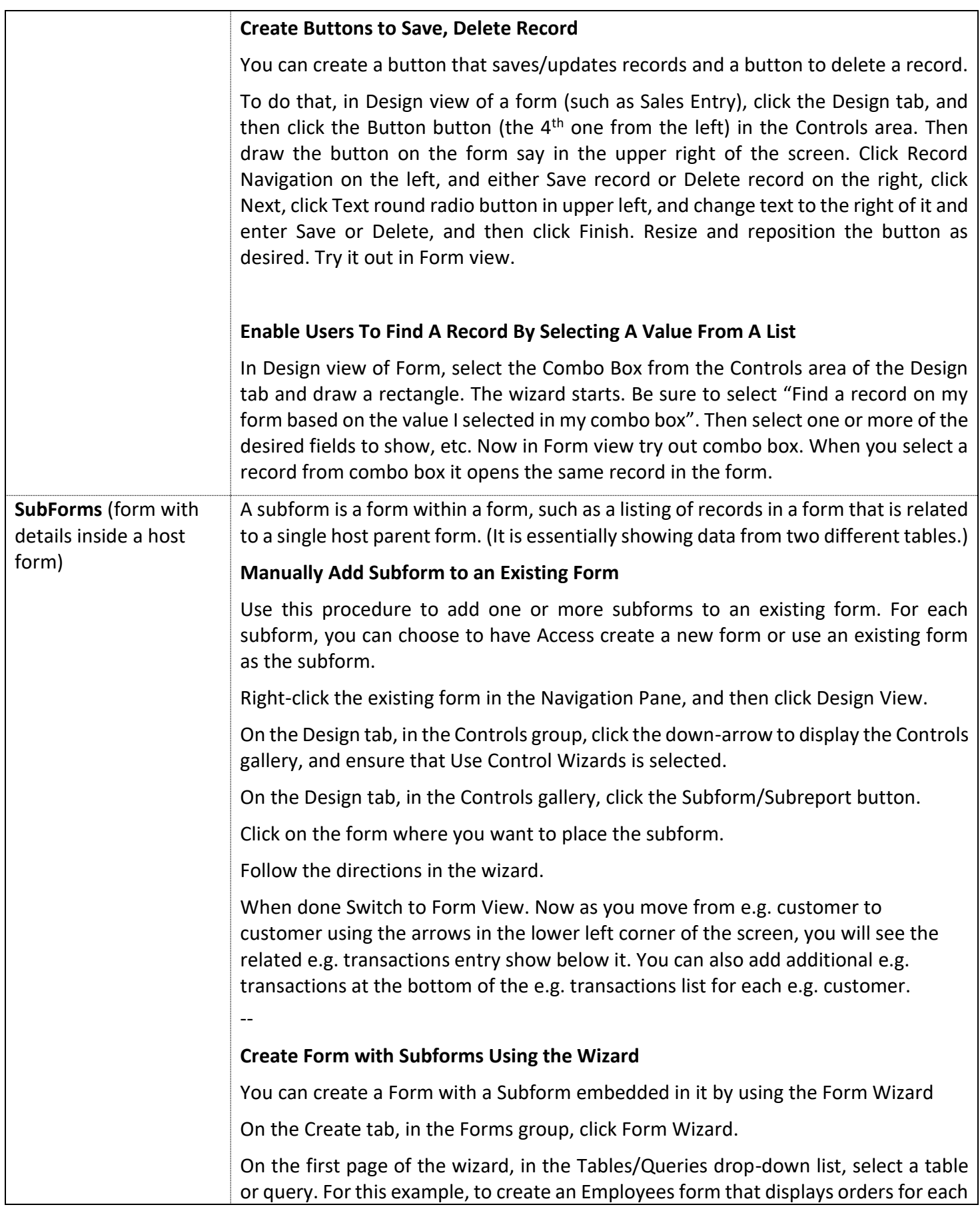

<span id="page-26-1"></span><span id="page-26-0"></span>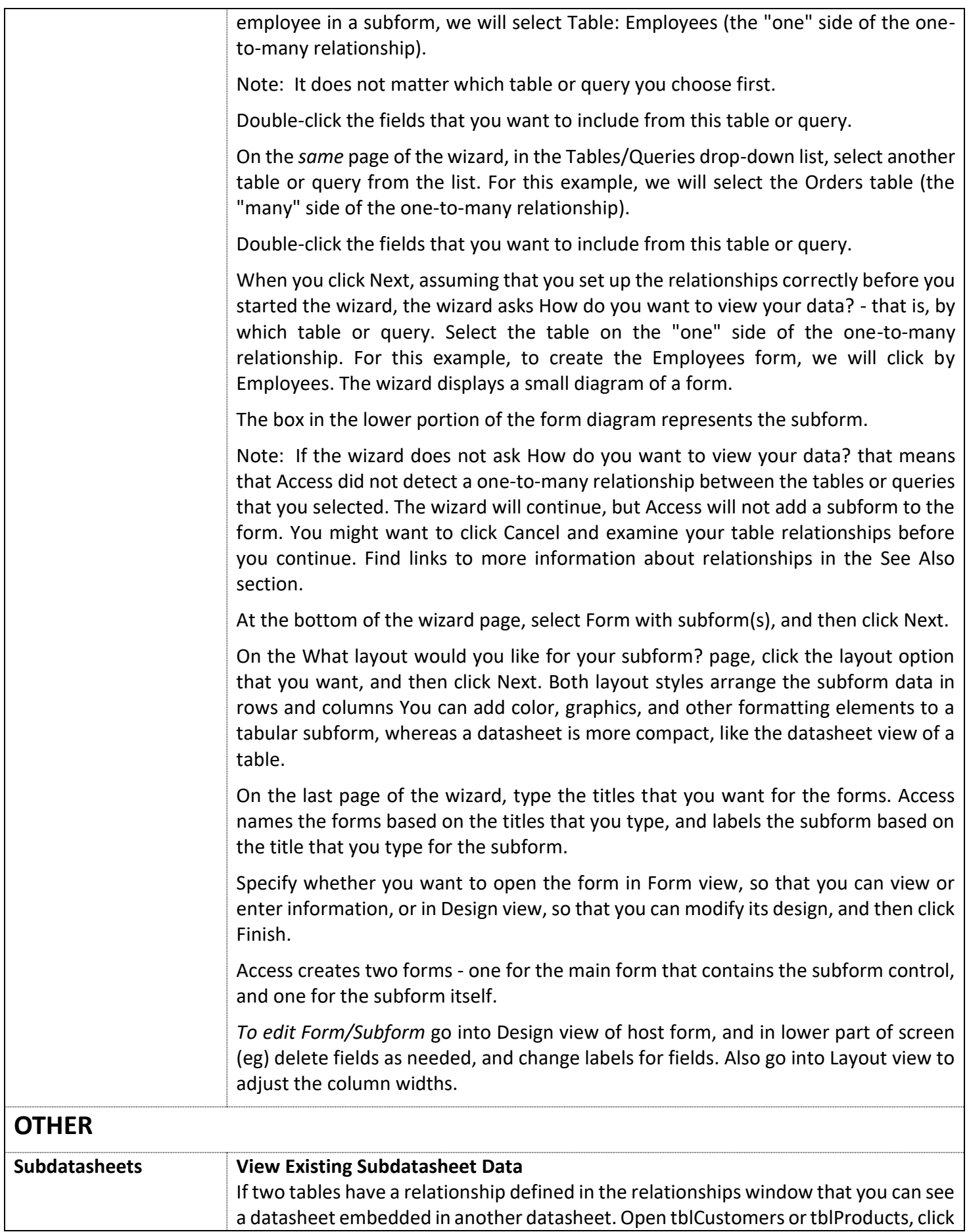

<span id="page-27-0"></span>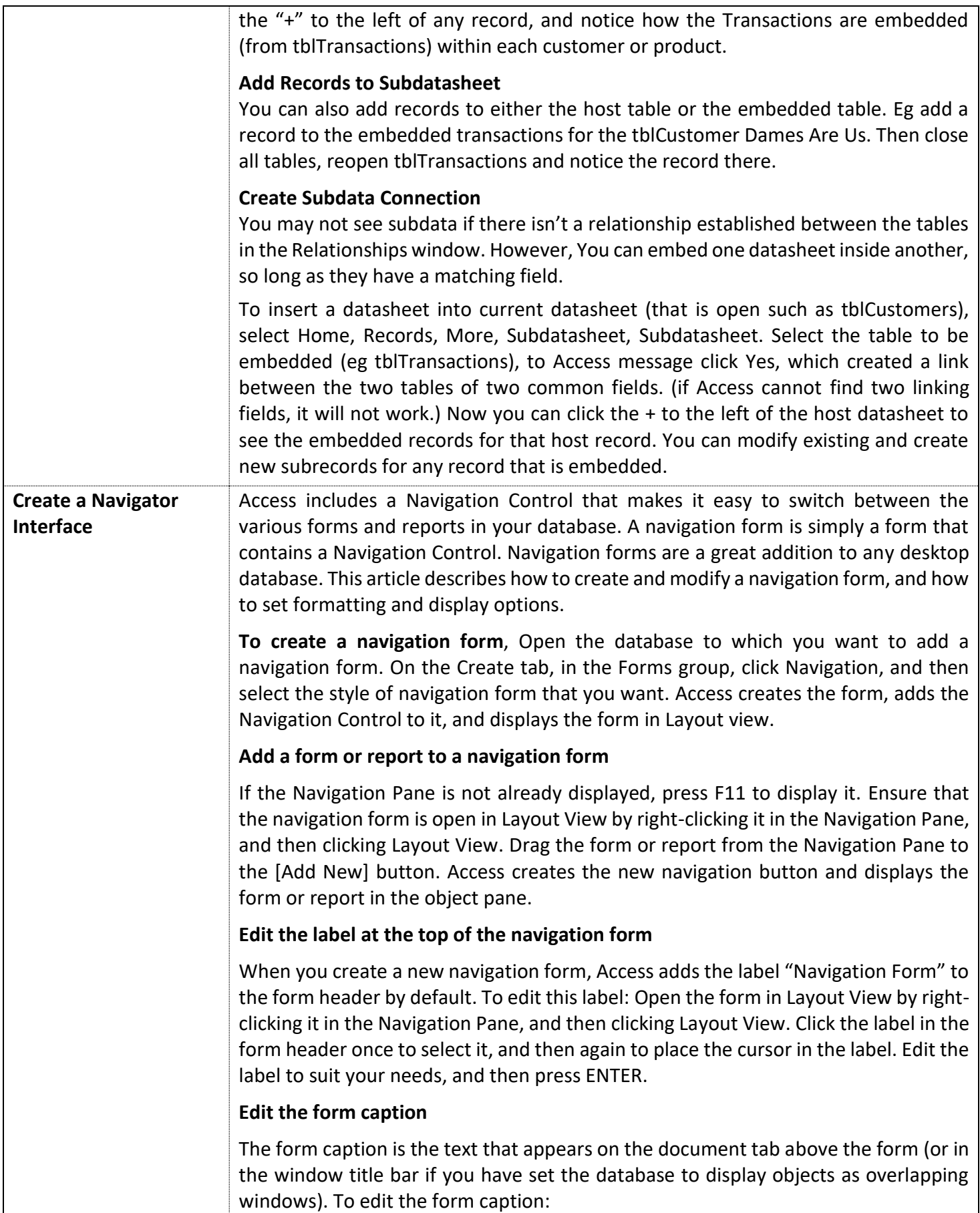

<span id="page-28-0"></span>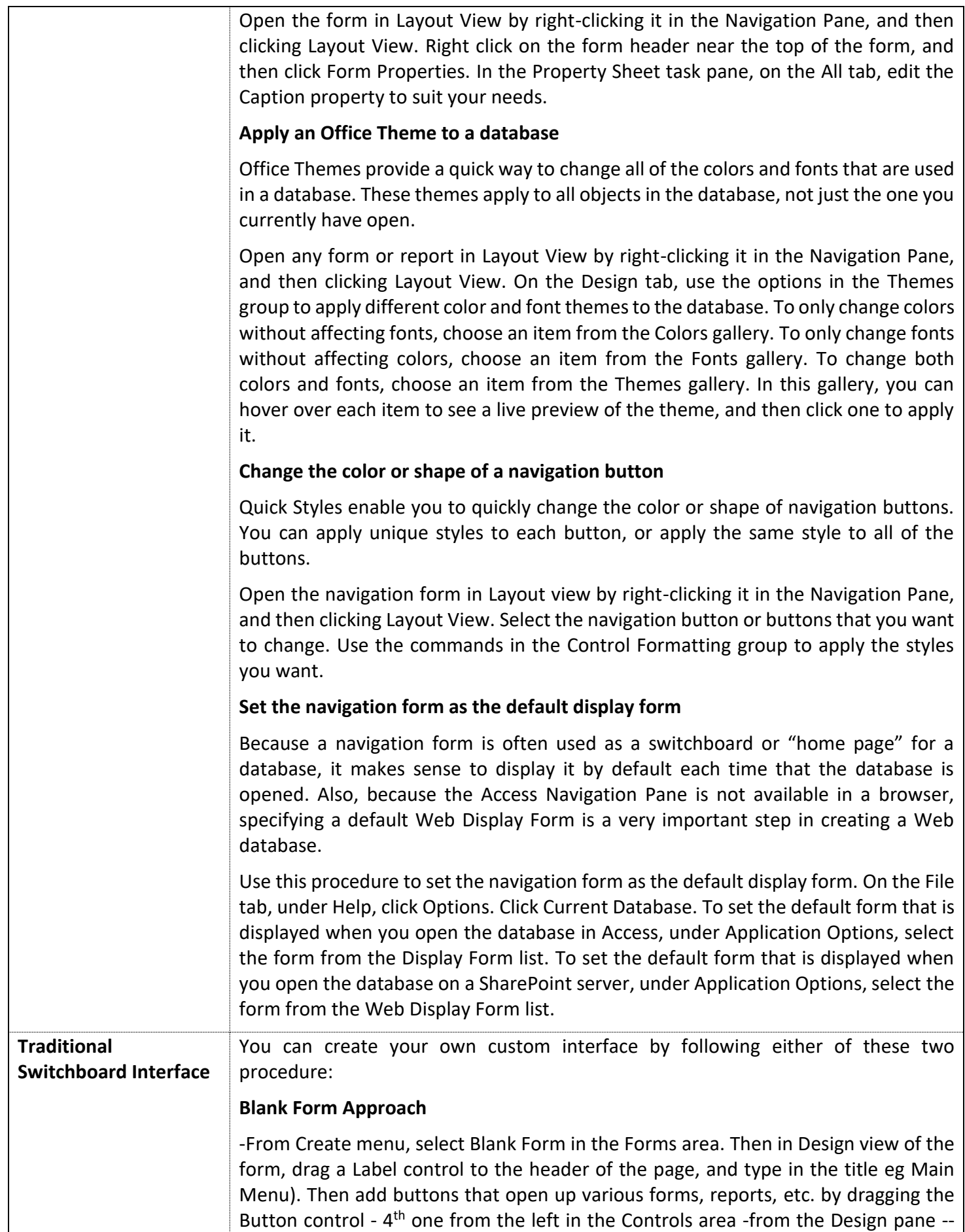

<span id="page-29-1"></span><span id="page-29-0"></span>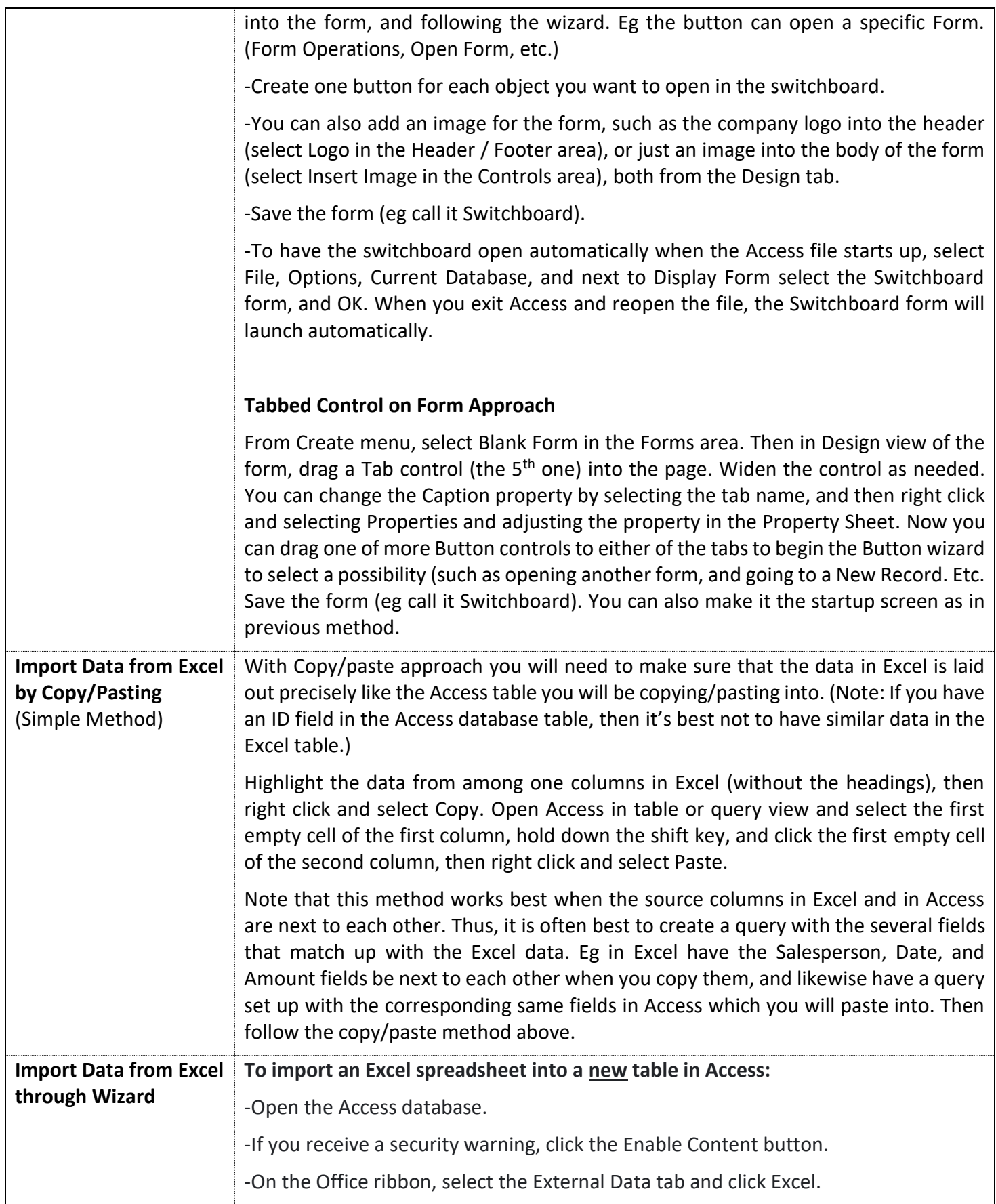

<span id="page-30-1"></span><span id="page-30-0"></span>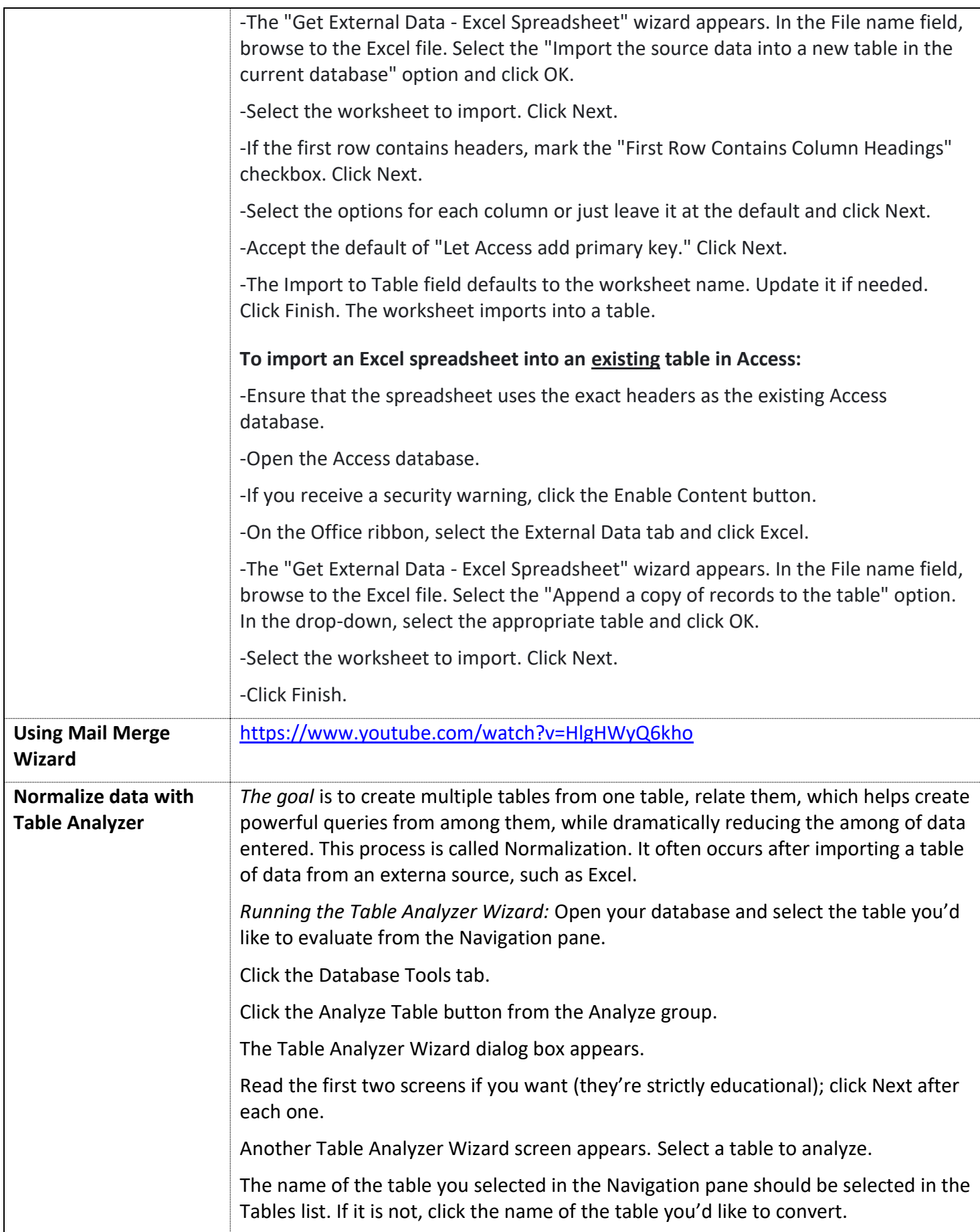

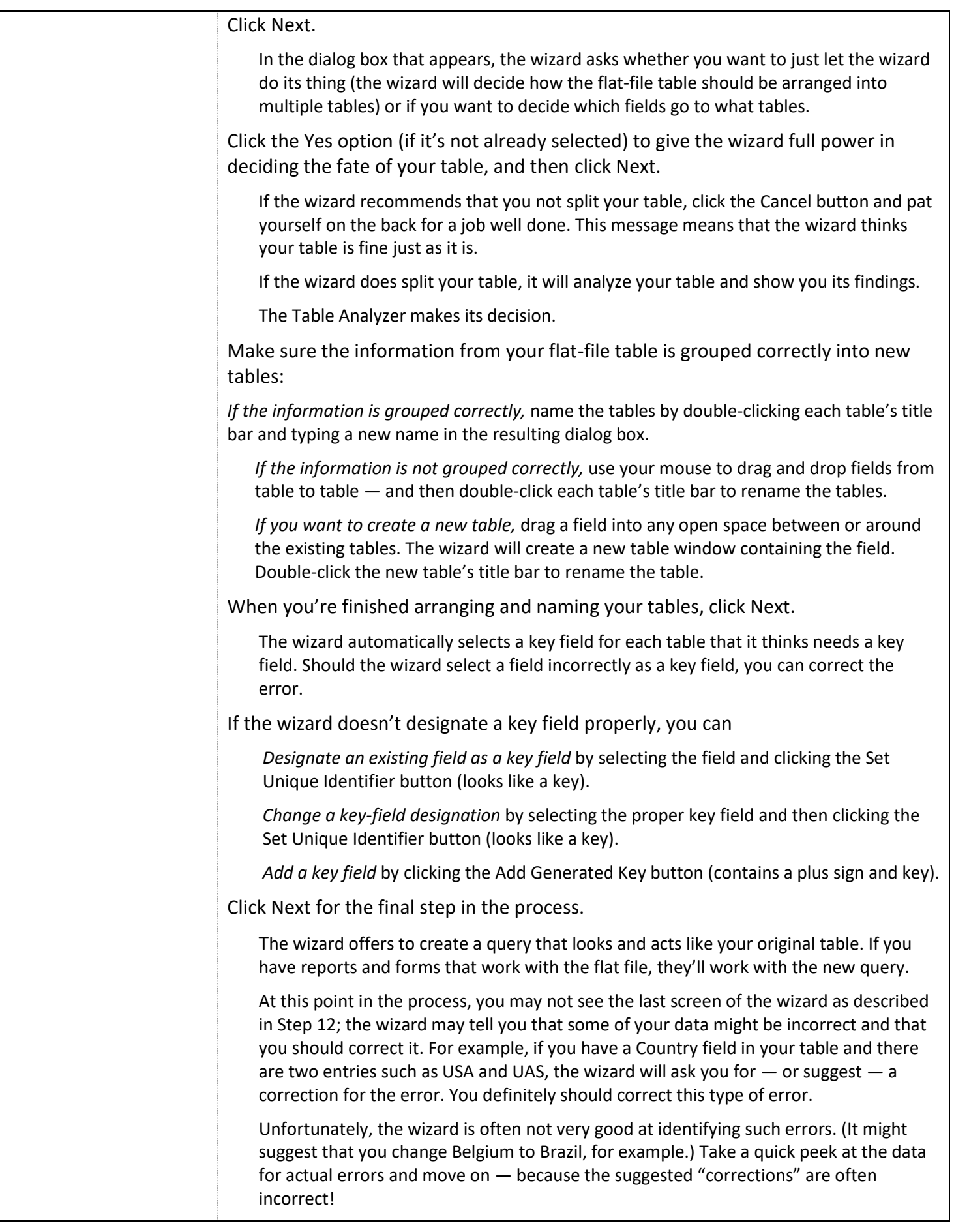

<span id="page-32-3"></span><span id="page-32-2"></span><span id="page-32-1"></span><span id="page-32-0"></span>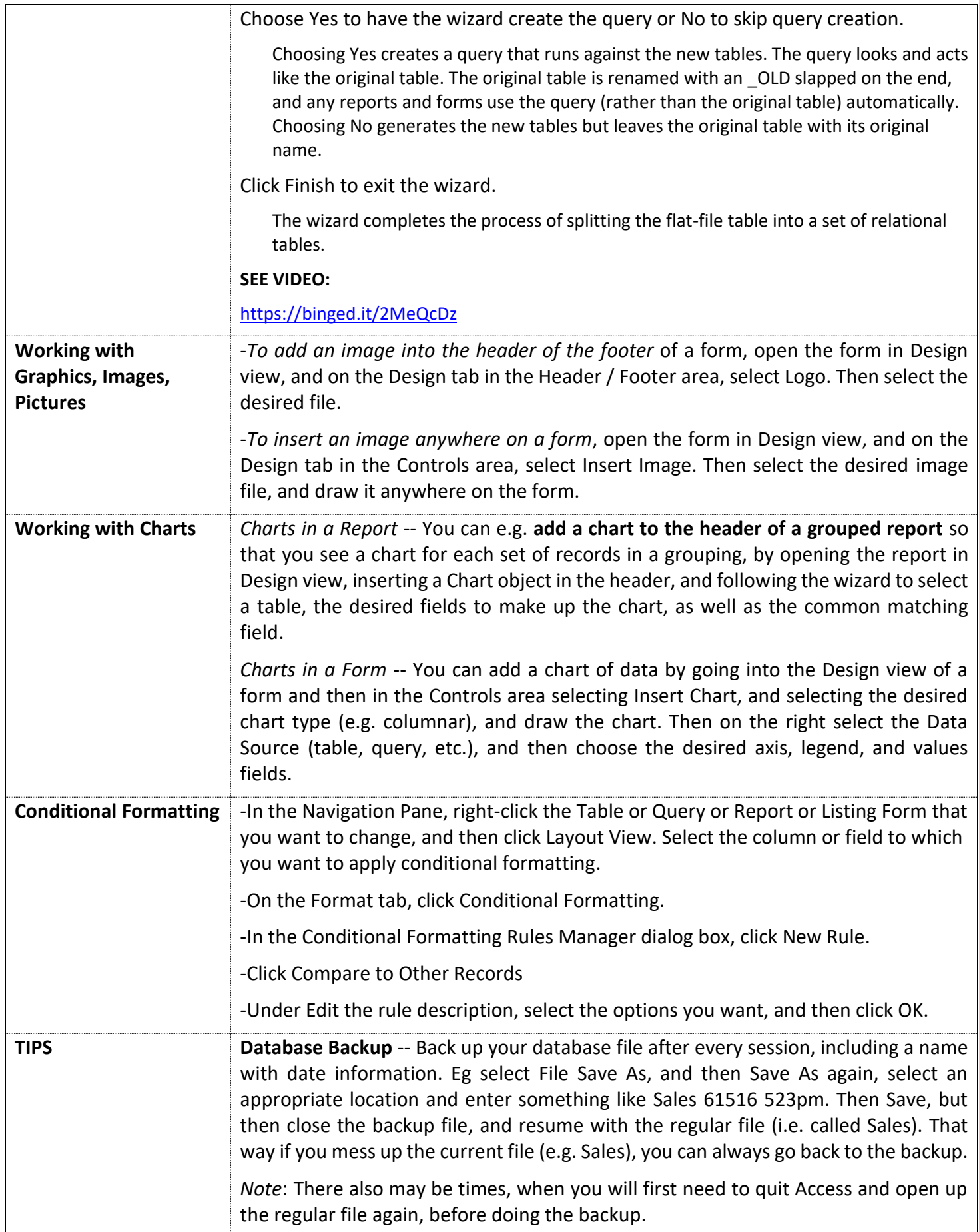

<span id="page-33-1"></span><span id="page-33-0"></span>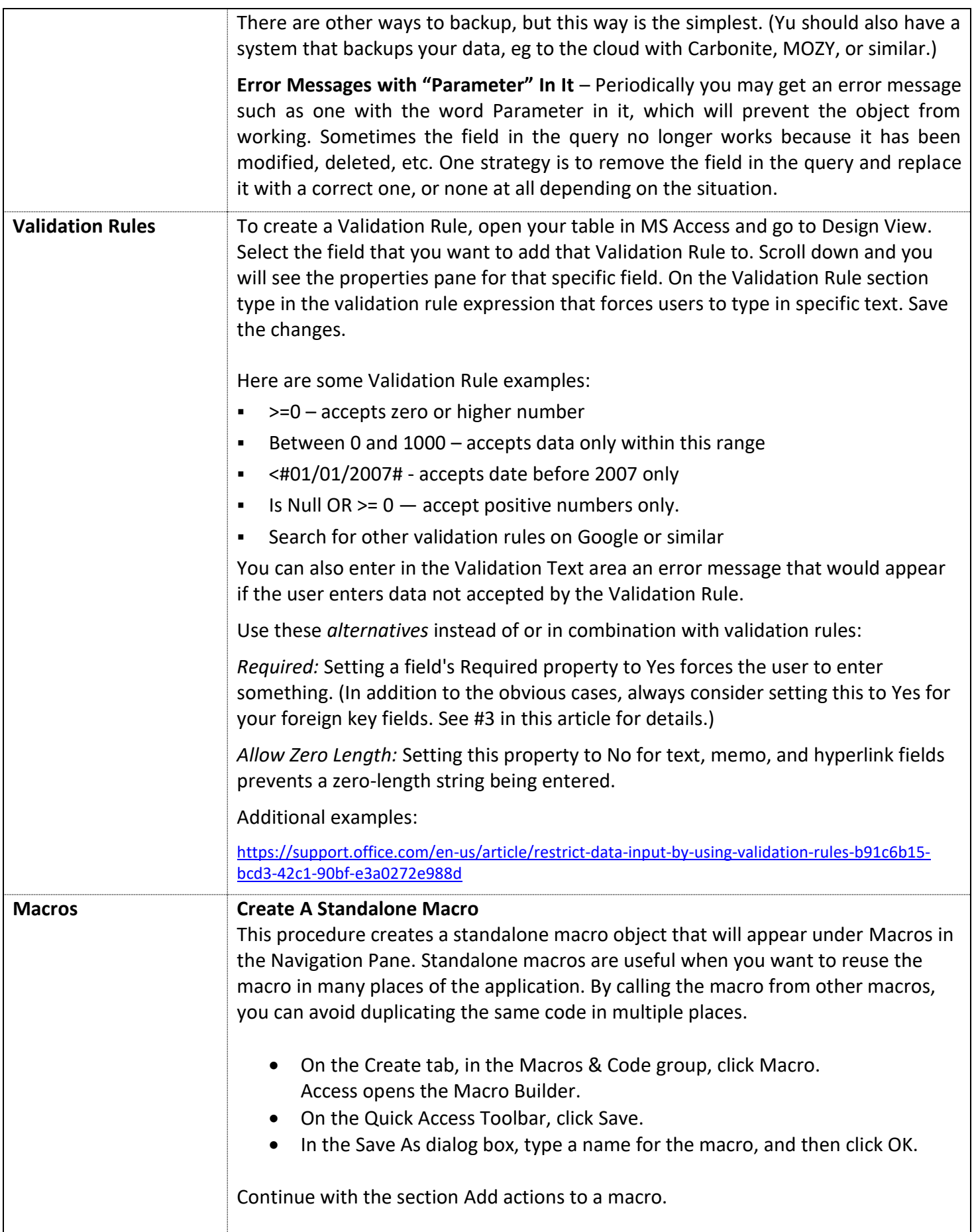

## **Add Actions to a Macro**

Actions are the individual commands that make up a macro, and each is named according to what it does, for example, FindRecord or CloseDatabase.

## *Step 1: Browse or search for a macro action*

The first step in adding an action is finding it in the Add New Action drop-down list or in the Action Catalog.

## *Step 2: Add an action to a macro*

Once you have found the macro action you want, add it to the macro by using one of these methods:

- Select an action in the Add New Action list, or just begin typing the action name in the box. Access adds the action at the point where the Add New Action list was displayed.
- Drag the action from the Action Catalog to the macro pane. An insertion bar appears to show you where the action will be inserted when you release the mouse button.
- Double-click the action in the Action Catalog.

If an action is selected in the macro pane, Access adds the new action just below the selected one.

If a Group, If, Else If, Else, or Submacro block is selected in the macro pane, Access adds the new action to that block.

If no action or block is selected in the macro pane, Access adds the new action to the end of the macro.

## *Step 3: Fill in arguments*

Most macro actions require at least one argument. You can view a description of each argument by selecting the action and then moving the pointer over the arguments. For many arguments, you can select a value from a drop-down list. If the argument requires you to type in an expression, IntelliSense helps you enter the expression by suggesting possible values as you type, as shown in the following illustration:

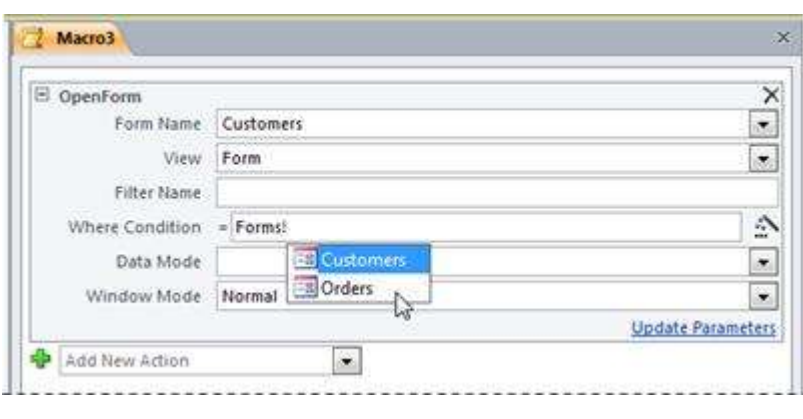

When you see a value that you want to use, add it to your expression by doubleclicking it or using the arrow keys to highlight it and then pressing the TAB or ENTER key.

## **Create An Embedded Macro**

\_\_\_\_\_\_\_\_\_\_\_\_\_\_

This procedure creates a macro that is embedded in an event property of an object. Such a macro does not appear in the Navigation Pane, but can be called from events such as On Load or On Click.

Because the macro becomes part of the form or report object, embedded macros are recommended for automating tasks that are specific to a particular form or report.

- In the Navigation Pane, right-click the form or report that will contain the macro, and then click Layout View.
- If the property sheet is not already displayed, press F4 to display it.
- Click the control or section that contains the event property in which you want to embed the macro. You can also select the control or section (or the entire form or report) by using the drop-down list under Selection Type at the top of the property sheet.
- In the Property Sheet task pane, click the Event tab.
- Click in the property box for the event you want to trigger the macro. For example, for a command button, if you want the macro to run when the button is clicked, click in the On Click property box.
- If the property box contains the words [Embedded Macro], this means a macro has already been created for this event. You can edit the macro by continuing with the remaining steps in this procedure.
- If the property box contains the words [Event Procedure], this means that a Visual Basic for Applications (VBA) procedure has already been created for this event. Before you can embed a macro in the event, you will need to remove the procedure. You can do this by deleting the words [Event Procedure], but you should first examine the event procedure to make sure that removing it will not break needed functionality in the database. In some cases, you can recreate the functionality of the VBA procedure by using an embedded macro.
- Click the Build button ...
- If the Choose Builder dialog box appears, make sure Macro Builder is selected, and then click OK.

Access opens the Macro Builder. Continue with the next section to add actions to the macro.

## **More help:**

[https://support.microsoft.com/en-us/office/create-a-user-interface-ui-macro-](https://support.microsoft.com/en-us/office/create-a-user-interface-ui-macro-12590d3b-b326-4207-bfe5-19234f53f08b)[12590d3b-b326-4207-bfe5-19234f53f08b](https://support.microsoft.com/en-us/office/create-a-user-interface-ui-macro-12590d3b-b326-4207-bfe5-19234f53f08b)

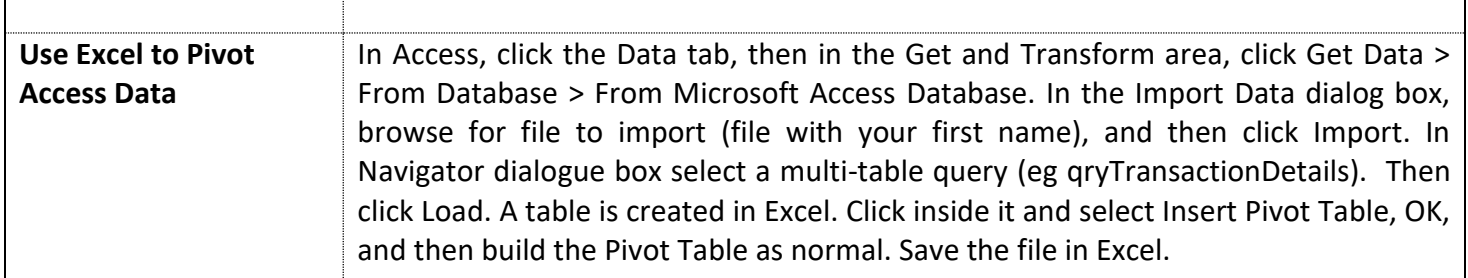